# **2. Test installation <26> (20160301)**

TERRY 20160208: this is internal info… tells how to set things up. Most important is 2.4 "TIA".

This chapter shows how to setup the test system.

2.x. **(from ReqSpec)** 2.0. overview of installation files 2.1a. TC (ESX VM) 2.1b. TC (local VM) 2.2. NX-AD 2.3. EPLAN 2.4. TIA (local VM) (local install?)

# **2.x. (from ReqSpec)**

### **6.9.3.1 Deployment Scenarios**

There are two relevant deployment scenarios for AD/ELD. They are related to the deployment of the target software tool TIA Portal. Teamcenter is always installed on a different machine.

### *Deployment Scenario A*

TIA Portal is installed on the same physical computer as AD/ELD.

### *Deployment Scenario B*

TIA Portal is installed on a virtual machine that is hosted on the same physical machine AD/ELD is installed on. TIA Portal<sub>11</sub> is installed on a virtual machine that is hosted on the same physical machine AD/ELD is installed on.

The performance requirements of both Deployment Scenarios shall be exactly the same. The minimum memory requirements for AD/ELD are 16GB and the allowance for AD/ELD shall always assume a TIA Portal VM is present. The resulting performance differences between the scenarios are not deemed big enough to merit separate tracking.

### **6.9.1 System Requirements**

To enable cost efficient IT-infrastructure, fulfill changing market requirements towards modern ITinfrastructure and services and to keep own development efforts on a reasonable level, AD/ELD shall support selected software and hardware; those are being supported by NX and Tc (NX, Tc Software and Hardware Certifications) already at the time of each delivery of this software.

#### **Requirement**

#### **Operation System [ELD-X12-2a]**

AD/ELD shall support Microsoft Windows operating systems which are supported by NX 12.

**Hardware systems [ELD-X12-2b]** 

AD/ELD shall support only hardware systems designed for Microsoft Windows operating systems which are certified for NX 12.

No specialized testing on systems is expected for AD.

# **6.9.2 Compatible Versions of external tools**

System integrity requires a defined behaviour regarding the support of different versions of external tools.

# **Requirement**

#### **Supported EPLAN version**

AD V2 will support the current official product release of EPLAN electrical P8 that is available at feature freeze time plus its predecessor version 2.5 of EPLAN P8 (which is supported by AD V1).

### **Supported TIA Portal version**

AD V2 will support TIA Portal V14SP1+Upd. There is no need to migrate AD V1 TIAP data.

# **6.9.5 Licensing and installation**

An installation routine shall ease the software installation. On sites of well managed software distribution environment, the software shall be installed via automated software distribution system.

### **Requirement**

#### **Manual client installation of the application [ELD-X12-5a]**

There shall be a simple installation routine delivered out of the box to support easy client installation of the application AD/ELD

#### **Server installation of AD/ELD [ELD-X12-5b]**

There shall be an installation routine delivered to support server installation e.g. to add or install reavant Tc items for AD/ELD.

#### **Support a licensing concept [ELD-X12-5c]**

AD/ELD will be purchasable in several scalable modularizations.

Therefore the system shall support to enable and disable product functions depending on the licensing according to the licencing concept defined by the PRM

#### **License based menu control [ELD-X12-5d]**

Depending on the Product Definition (PD) decision, the system shall enable or disable (gray out or hide) licensed product functions.

# **6.9.7 Demo project**

There must be demo projects supplied with the product for different purposes.

For e.g.:

 $\Box$  For sales reason: to do a standard product feature demos

 $\Box$  For training purposes (internal and external customers can retrace product functionalities)

 $\Box$  For testing new versions in a defined project environment

#### **Requirement**

**Demo projects according to IEC Standard [ELD-X12-7a]** 

AD/ELD shall provide demo projects according to IEC Standard that

□ Show all product features as example, those have been implemented so far

 $\Box$  Represents typical design of machine and line building

# **2.0. Overview of installation files (20151207)**

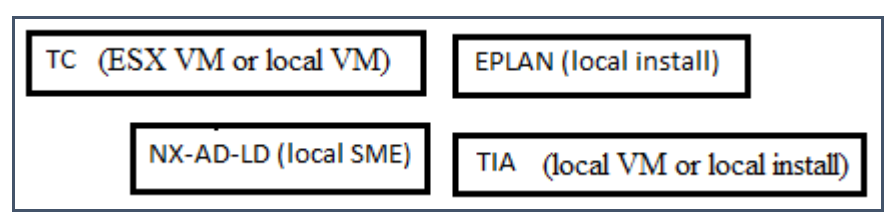

*2.0.1. TC ======*

# **1. ESX VM (Florian) (recommended)**

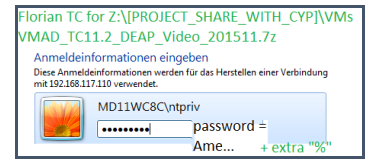

# **2. Local VM**

\\debonkl0c19\ADNX\VMs\TIAPortal VMAD\_TIAPortal\_V13SP1Upd4\_I.29\_B.01.7z

# *2.0.2. SME ======*

### **1. "installer"**

https://asrdwiki.siemens.com/AD/index.php?title=SME\_NX11\_1537\_S47 \\debonkl0c19\ADNX\Repository\SME\SME\_NX11\_1537\_S47\_Patch1.7z

# *2.0.3. EPLAN ======*

### **1. installer**

\\debonkl0c19\ADNX\Tools\EPLAN\ElectricP8\_2.5\Electric\_P8\_2.5.4.9380

### **2. macros**

\\debonkl0c19\ADNX\Teams\PRM\ExampleData and Geometries\ExampleProjects\Universal Templates\EPLAN\_Macros

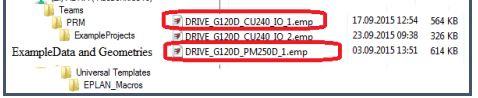

# *2.0.4. TIA ======*

# **1. Local VM (recommended)**

\\debonkl0c19\ADNX\VMs\TIAPortal VMAD\_TIAPortal\_V13SP1Upd4\_I.29\_B.01.7z

# **2. installer**

```
\\debonkl0c19\ADNX\Tools\TIA Portal\Setup\V13SP1Upd4_I.29_B.01 (V13SP1 Upd4 Release)
https://asrdwiki.siemens.com/AD/index.php?title=TIA_VM:_Versions_and_Compatibility
```
### **3. FD4 project**

\\debonkl0c19\ADNX\[PROJECT\_SHARE\_WITH\_CYP]\TIA\_Portal\_XML FD4\_Project\_without\_startdrive.zip

# **2.1a. TC (ESX VM) (20151201)**

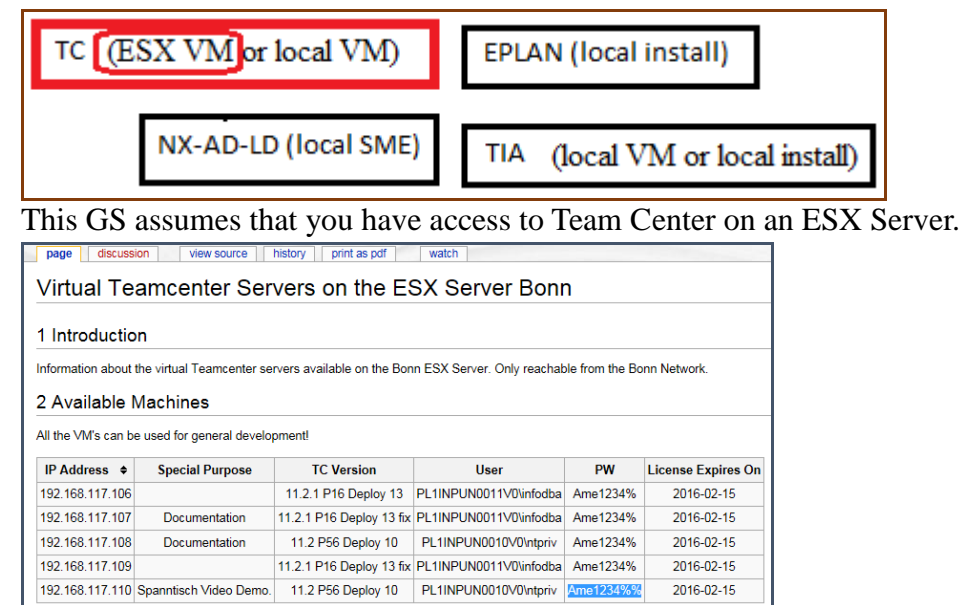

### Connection info for 108,109,110.

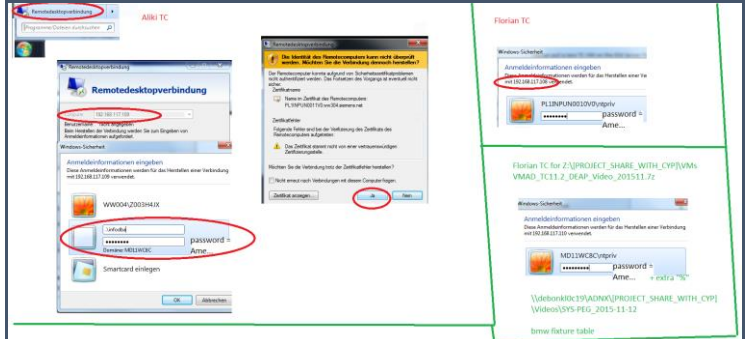

### 20151201 110. PW = Am…4%%% (TERRY change it)

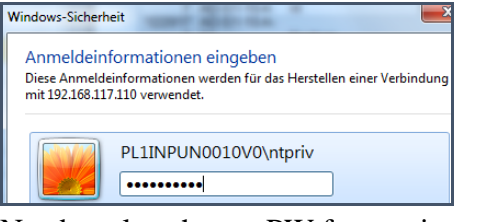

#### Need to also change PW for services.

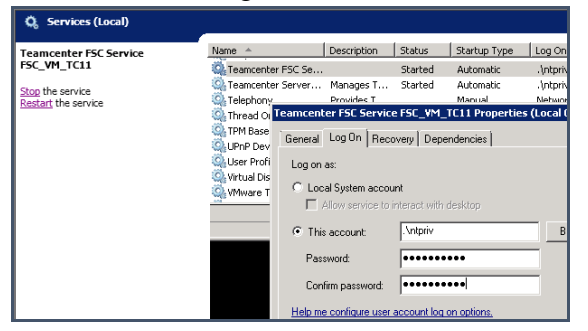

# **2.1b. TC (local VM) (20151208) xxx**

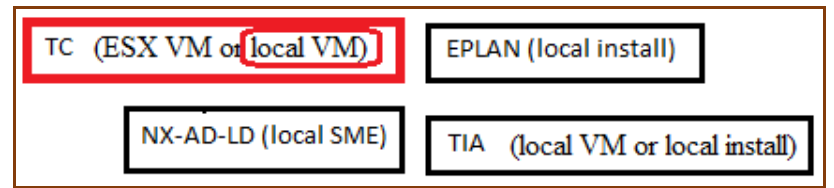

# **2.2. NX-AD (local SME) (20151210)**

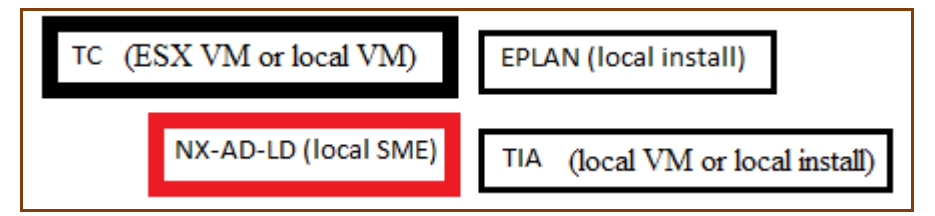

Florian recommended this version to avoid LD problem. https://asrdwiki.siemens.com/AD/index.php?title=SME\_NX11\_1537\_S47 Bonn: \\debonkl0c19\ADNX\Repository\SME\SME\_NX11\_1537\_S47\_Patch1.7z

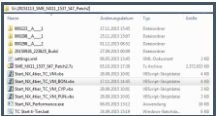

### *1. hosts*

192.168.117.110 PL1INPUN0010V0

192.168.117.109 PL1INPUN0011V0

# *2. vbs*

Dim oExec Set shell = Wscript.CreateObject("WScript.Shell") Set fso = Wscript.CreateObject("Scripting.FileSystemObject") Set wshNetwork = WScript.CreateObject( "WScript.Network" ) strComputerName = wshNetwork.ComputerName  $Set env = shell. Environment("Process")$ Set wshSystemEnv = shell.Environment("SYSTEM") ugbase=shell.CurrentDirectory+"\20150926\_223825\_Build" libpath=ugbase+"\nxbin" env("UGII\_LIB\_PATH")=libpath env("SPLM\_LICENSE\_SERVER")="28000@DEBONKL0C19.WW004.SIEMENS.NET,28000@DEBONMH0C09.WW004.SIEMENS.NET,28000@debonkl0c 13.WW004.SIEMENS.NET,28000@VMADNxLicSrv" env("UGII\_DISPLAY\_DEBUG")="1" env("UGII\_MANIFEST\_DEF\_DIR")=ugbase+"\automation\_designer" env("UGII\_MANIFEST\_FILE\_NAME")="ame\_ui.cmf;are\_ui.cmf" env("path")=libpath+";%path%" env("UGII\_BASE\_DIR")=ugbase env("IP\_BUILD\_DIR")=ugbase env("UGII\_KF\_CLASS\_DIR")=ugbase+"\ugii\dfa" env("UGII\_MANAGED\_DLL\_PATH")=ugbase+"\nxbin\managed" env("UGII\_PMAN\_XML\_DEF\_DIR")=ugbase+"\ugii" env("UGII\_SPECIAL\_SCHEMA\_DIR")=ugbase+"\ugii\ugschema" env("UGII\_APPL\_POPUP\_MENU\_FILE")=ugbase+"\ugii\menus\ug\_application\_popup.men' env("UGII\_ENV\_FILE")=ugbase+"\ugii\ugii\_env.dat env("UGII\_DEFAULT\_MENU\_DIR")=ugbase+"\ugii\menus" env("UGII\_CUSTOM\_FEATURE\_DEF\_DIR")=ugbase+"\ugopen" env("UGII\_NO\_NLM")="1 env("UGII\_CHECKING\_LEVEL")="0" env("UDU\_ROOTS")=ugbase+"\ugii"  $env("JRE\_HOME") = ugbase + "jre"$  $env("FMS<sub>HOME</sub>") = upbase + "tccs"$ env("FCC\_CONFIG")=ugbase+"\fcc\_local\_primeServer.xml" env("UGII\_UGMGR\_COMMUNICATION")="HTTP" REM env("UGII\_UGMGR\_HTTP\_URL")="http://PL1INPUN0010V0:8080/tc/aiws/aiwebservice" REM terry DEAP REM env("UGII\_UGMGR\_HTTP\_URL")="http://192.168.117.110:8080/tc/aiws/aiwebservice" env("UGII\_UGMGR\_HTTP\_URL")="http://PL1INPUN0010V0:8080/tc/aiws/aiwebservice" MsgBox "PL1INPUN0010V0"  $env("TC$  ROOT")=" env("IMAN\_ROOT")="" env("TC\_DATA")="" env("IMAN\_DATA")="" env("UGCHECKMATE\_USER\_DIR") = ugbase+"\automation\_designer\checker" env("EPLAN\_DEFAULT\_PROJ\_TEMPLATE")=ugbase + "\automation\_designer\adagent\IEC\_bas001.zw9" env("Siemens\_ADAgent\_ExecutionPath")=ugbase + "\automation\_designer\adagent\Siemens.AutomationDesigner.ADAgentUI.exe"  $env("FCC_JAVA") = ugbase + "|ire"$  $env("TCCS_JAVA") = ugbase + "|ire"$ env("FMS\_FCCSTARTUPLOG") = "%temp%\fccstartup.log"  $env("JRE64_HOME") = ugbase + "|ire"$  $env("JAVA_HOME") = ugbase + "\text{ire"}$ 

 $env("JAVA64_HOME") = ugbase + "|ire"$ ' Running fcc commands fccCmds = Array( "%FMS\_HOME%\bin\fccstat -restart", "%FMS\_HOME%\bin\fccstat -clear" ) For Each strCmd In fccCmds Set oExec = shell.Exec(strCmd) Do While oExec.Status =  $0$ WScript.Sleep 100 Loop If ERRORLEVEL  $\leq 0$  Then WScript.Echo "FCC Failed to Start" WScript.Echo "- Check hosts file for correct PL1INPUN0010V0 IP address" WScript.Echo "- Check running service for valid server license or stop it if issue persist" WScript.Echo "- Kill java.exe process in Task-Manager if issue still persist" End If Next if fso.FileExists(ugbase+"\sme\ugraf.exe") Then shell.Run("""" + ugbase + "\sme\ugraf.exe" + """" + " -pim=yes -u=eng\_user1 -p=eng\_user1 -AD") REM shell.Run("""" + ugbase + "\sme\ugraf.exe" + """" + " -pim=yes -u=.\ntpriv -p=Ame1234%% -AD") REM shell.Run("""" + ugbase + "\sme\ugraf.exe" + """" + " -pim=yes -u=infodba -p=infodba -AD") MsgBox "xxxxxxxeeeeeeeeeeex" else MsgBox "Error: There is no image at that location", 16, "Critical Error" end if *3. fcc\_local\_primeServer.xml* <?xml version="1.0" encoding="UTF-8"?> <!DOCTYPE fccconfig SYSTEM "fccconfig.dtd">  $\lt$  !-bcprt This software and related documentation are proprietary to UGS Corp. COPYRIGHT 2007 UGS CORP. ALL RIGHTS RESERVED ecprt --> <fccconfig version="1.3.2"> <fccdefaults> <!-- general --> <!-- <property name="FCC\_LogFile" value="\$HOME\fcc.log|/tmp/\$USER/fcc.log" overridable="true"/> --> <!-- <property name="FCC\_LogLevel" value="WARNING" overridable="true"/> --> <!-- <property name="FCC\_TraceLevel" value="" overridable="true"/> --> <!-- <property name="FCC\_WebRaidThreshold" value="32K" overridable="true"/> --> <!-- <property name="FCC\_MaxWANSources" value="8" overridable="true"/> --> <!-- <property name="FCC\_ProxyPipeName" value="\\.\pipe\FMSClientPipe|/tmp/FMSClientPipe" overridable="true"/> --> <!-- <property name="FCC\_FSCConnectionRetryInterval" value="5000" overridable="true"/> --> <!-- <property name="FCC\_StatusFrequency" value="1000" overridable="true"/> --> <!-- <property name="FCC\_EnableDirectFSCRouting" value="true" overridable="true"/> --> <!-- As of Teamcenter 9.0, FCC\_IdleTimeoutMinutes is deprecated, and will be ignored. -->  $\langle$  -- Please use the TCCS container timeout for FCC idle shutdown functionality. <!-- This parameter is for background task processing, not for idle timeout. --> <!-- <property name="FCC\_MinimumBackgroundIdleTimeSeconds" value="5" overridable="true"/> --> <!-- <property name="FCC\_MaxBackgroundRetries" value="3" overridable="true"/> --> <!-- common cache --> <!-- <property name="FCC\_CacheLocation" value="\$HOME\FCCCache|/tmp/FCCCache" overridable="true"/> --> <!-- whole file cache --> <!-- <property name="FCC\_CacheTableHashSize" value="1000" overridable="true"/> --> <!-- <property name="FCC\_MaxWriteCacheSize" value="1G" overridable="true"/> --> <!-- <property name="FCC\_MaxReadCacheSize" value="1G" overridable="true"/> --> <!-- <property name="FCC\_MinimumReadCacheAgeMinutes" value="240" overridable="true"/> --> <!-- <property name="FCC\_MinimumWriteCacheAgeMinutes" value="10" overridable="true"/> --> <!-- <property name="FCC\_MaximumReadCacheAge" value="180" overridable="true"/> --> <!-- <property name="FCC\_MaximumWriteCacheAge" value="180" overridable="true"/> --> <!-- <property name="FCC\_ReadCachePurgeSizePercentage" value="25" overridable="true"/> --> <!-- <property name="FCC\_WriteCachePurgeSizePercentage" value="25" overridable="true"/> --> <!-- <property name="FCC\_CachePurgeCycle" value="5000" overridable="true"/> --> <!-- <property name="FCC\_WholeFileCacheSubdirectories" value="30" overridable="true"/> --> <!-- segment cache --> <!-- <property name="FCC\_MaximumNumberOfFilePages" value="40960" overridable="true"/> --> <!-- <property name="FCC\_MaximumNumberOfSegments" value="512" overridable="true"/> --> <!-- <property name="FCC\_HashBlockPages" value="2048" overridable="true"/> --> <!-- <property name="FCC\_MaxExtentFiles" value="32" overridable="true"/> --> <!-- <property name="FCC\_MaxExtentFileSizeMegabytes" value="16" overridable="true"/> -->

- <!-- external site access definition -->
- <!-- <site id="013B998A65427E" overridable="true"> -->
- $\langle$ !-- $\langle$ parentfsc address="localhost:4567" priority="0"/> -->
- <!-- <parentfsc address="myserverhost:4444" priority="1"/> -->
- <!-- <assignment mode="parentfsc" /> -->
- $\langle -2 \langle 1 \rangle \rangle$  --> </fccdefaults>
- <!-- default parentfsc this is a marker that will be overwritten by the installer -->

```
 <parentfsc address="http://PL1INPUN0010V0:4544/" priority="0" />
</fccconfig>
```
# *4. Reuse library*

Reuse libray must contain

1. EOs for AD

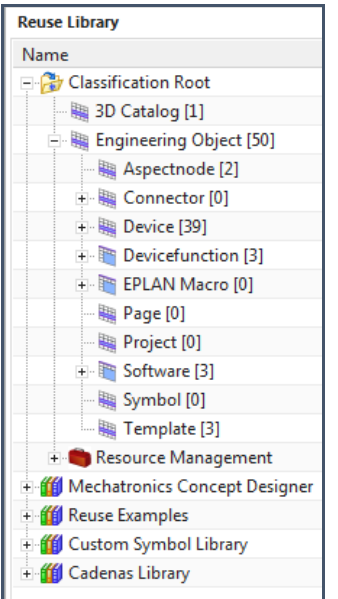

# 2. Conveyors for LD.

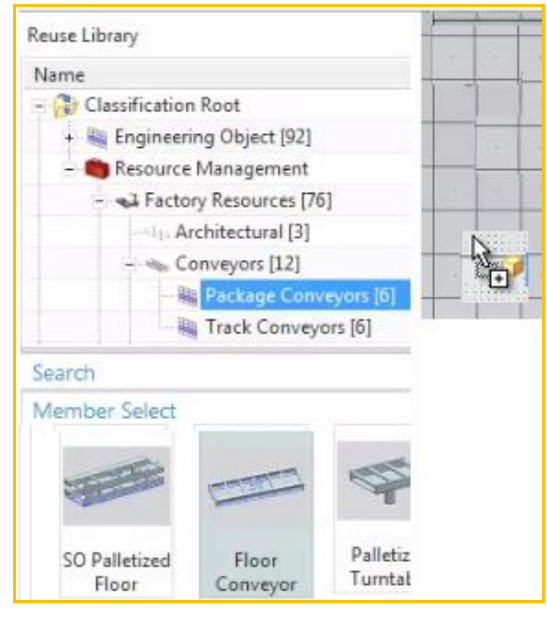

# **2.3. EPLAN (local install) (20151216)**

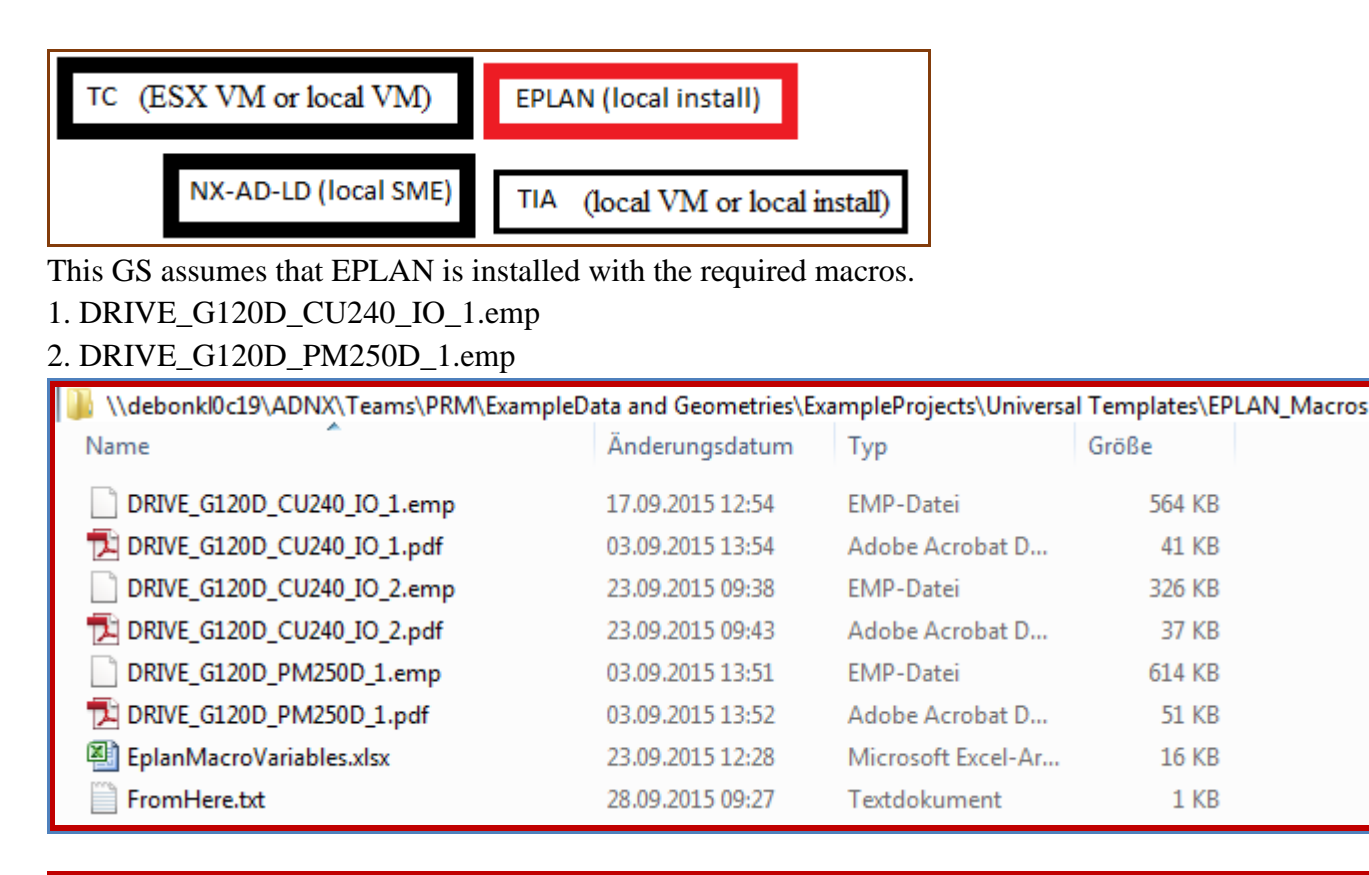

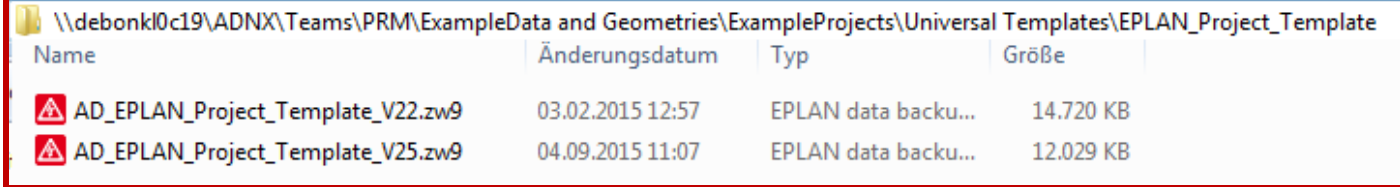

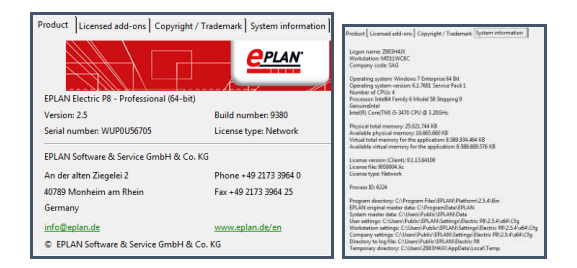

### test (generate EPLAN) 20151201: was getting this error.

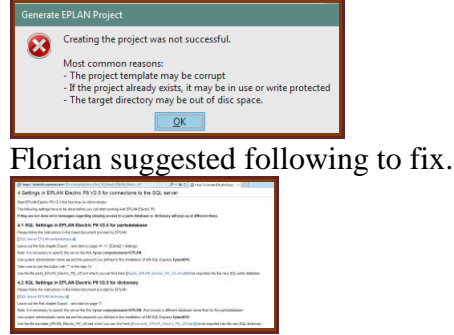

Sebastian did this on terry machine. Movie:

\\debonkl0c19\ADNX\Teams\Documentation\10\_Meetings 20151130\_sebastian\_fix\_new\_eplan\_DB.mp4

# **2.4. TIA (local VM) (20160112)**

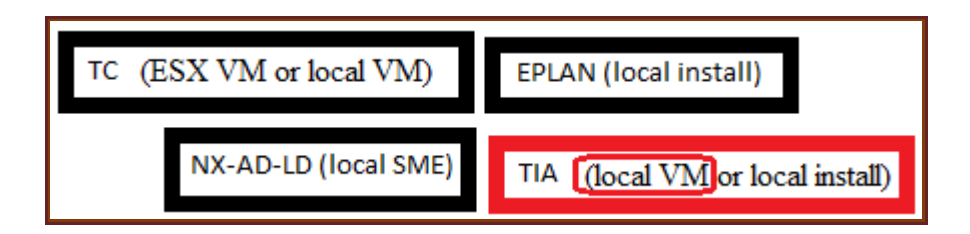

Much of the info (especially 2.4.3) here is from https://asrdwiki.siemens.com/AD/index.php?title=How\_to\_use\_TIA\_VM

This section decribes how to

- 1. Start the VM
- 2. Create S300 project (from the FD4-without-startdrive S1500 project). AD requires S300.
- 3. import/export from/to TIA.
- 4. test basic call fixes, connect SW, etc.

### **Contents**

- 2.4.1. VM startup
- 2.4.1b. S1500 overview
- 2.4.2. Create S300 project
	- 1. copy fd4 project to vm
	- 2. add s300 hw
	- 3. change OB to STL
	- 4. copy s1500 posdev, g120
	- 5. modify s1500 rbat and copy
	- 6. fix TAGS
	- 7. RESULT
- 2.4.3. Connect  $TIA + AD$ 
	- 1. (2.3). Set IP address of VM
	- 2. (2.5). Copy ADAgent from SME folder (ONLY SME)
	- 3. (2.7). Start ADAgent (terry movie 1 11:52)
	- 4. Set in .vbs ADAGENT\_REMOTE\_ADDRESS\_FOR\_TIA

# 5. map drive (20160112)

- 2.4.4. Test import HW/SW
	- 1. Receive HW
	- 2. Receive SW
- 2.4.5. Test export to TIA
	- 1. set network address (do this earlier?)
	- 2. send data (export)
	- 3. open result
- 2.4.6. Test SW config (NEW)
	- 1. add one EO
	- 2. put all SW under EO
	- 3. fix calls
	- 4. connect SW
	- 5. export to TIA (connect SW, new project)

Sebastian email

Start your SME:

- Path: D:\AutomationDesigner\_Sprint49\SME\_NX11\_1543\_S49
- Script: Start\_NX\_4tier\_TC\_VM.vbs

Start your TIA VM:

- Path: D:\AutomationDesigner\_Sprint49\VMAD\_TIAPortal\_V13SP1Upd4\_I.29\_B.01
- File: AD\_Win7\_64\_TIA\_V12\_33.vmx

Login data: User: PCAdmin / Password: comos

In your VM:

Start the task manager (Strg+Alt+Einfg) and check if the process **Siemens.AutomationDesigner.ADAgentUI.exe** is running

If not, go to folder C:\ADAgent and run **Siemens.AutomationDesigner.ADAgentUI.exe**

On your local machine:

Try if you can access the VM:

- Open CMD and ping this IP address: 192.168.80.132 (VM has a fixed address)
- Try to enter this path in your windows explorer: [\\192.168.80.132\TiaPortal\\_Projects\TIA\\_Project\\_Sebastian](file://///192.168.80.132/TiaPortal_Projects/TIA_Project_Sebastian)
- I case you need to login:
	- o Username: **.\PCAdmin**
	- o Password: **comos**

If this is working, you should be able to import data from the VM and export.

In Automation Designer

In your workset, start **Receive Data from TIA Portal**

- For "Type" select **Hardware**
- For "TIA Portal Project" > "Select ap13 File", enter this path: [\\192.168.80.132\TiaPortal\\_Projects\TIA\\_Project\\_Sebastian\TIA\\_Project\\_Sebastian.ap13](file://///192.168.80.132/TiaPortal_Projects/TIA_Project_Sebastian/TIA_Project_Sebastian.ap13)

# *2.4.1. VM startup*

# TEST\_INSTALLATION\_20151208\_2.4.1-2.4.2.mp4 0:00

TIA VM requires 36GB of disc space.

https://asrdwiki.siemens.com/AD/index.php?title=TIA\_VM:\_Versions\_and\_Compatibility

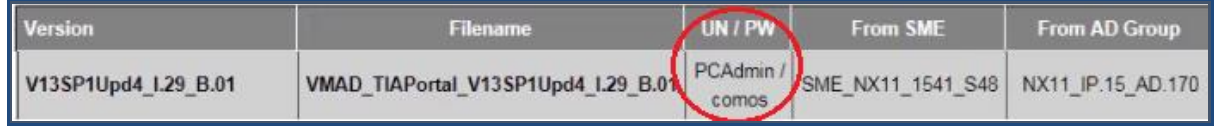

### \\debonkl0c19\ADNX\VMs\TIAPortal\

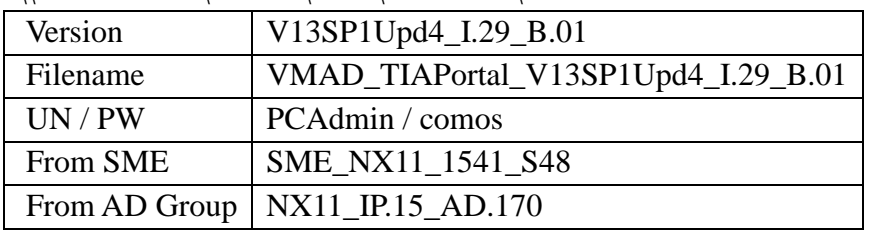

- 1. Download and extract (this may take over an hour).
- 2. Click .vmx file.
- 3. Click "I copied it".
- 4. Click OK about the mouse.
- 5. Login. UN/PW = PCAdmin/comos.
- 6. Click "Restart later".

## *2.4.1b. S1500 overview (20151214)*

#### **1.HW**

The following shows the HW configuration.

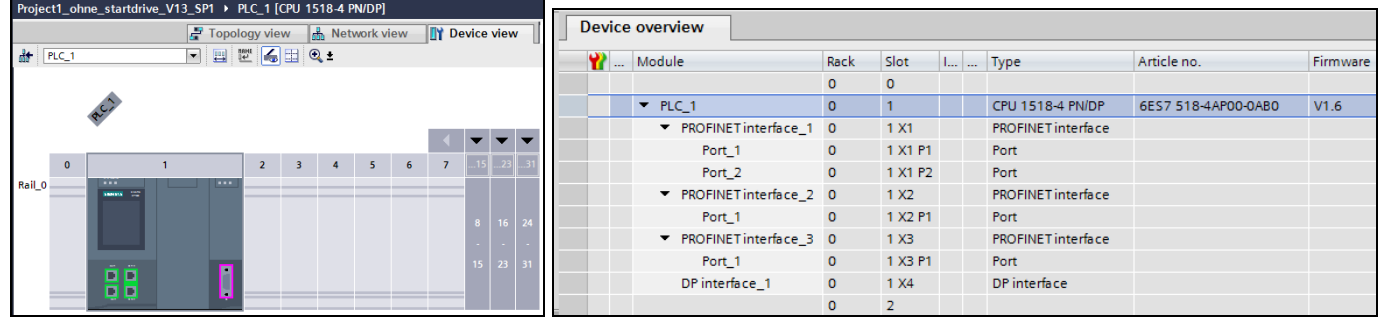

#### **2. SW and tags**

Following shows SW blocks and tags that will be used.

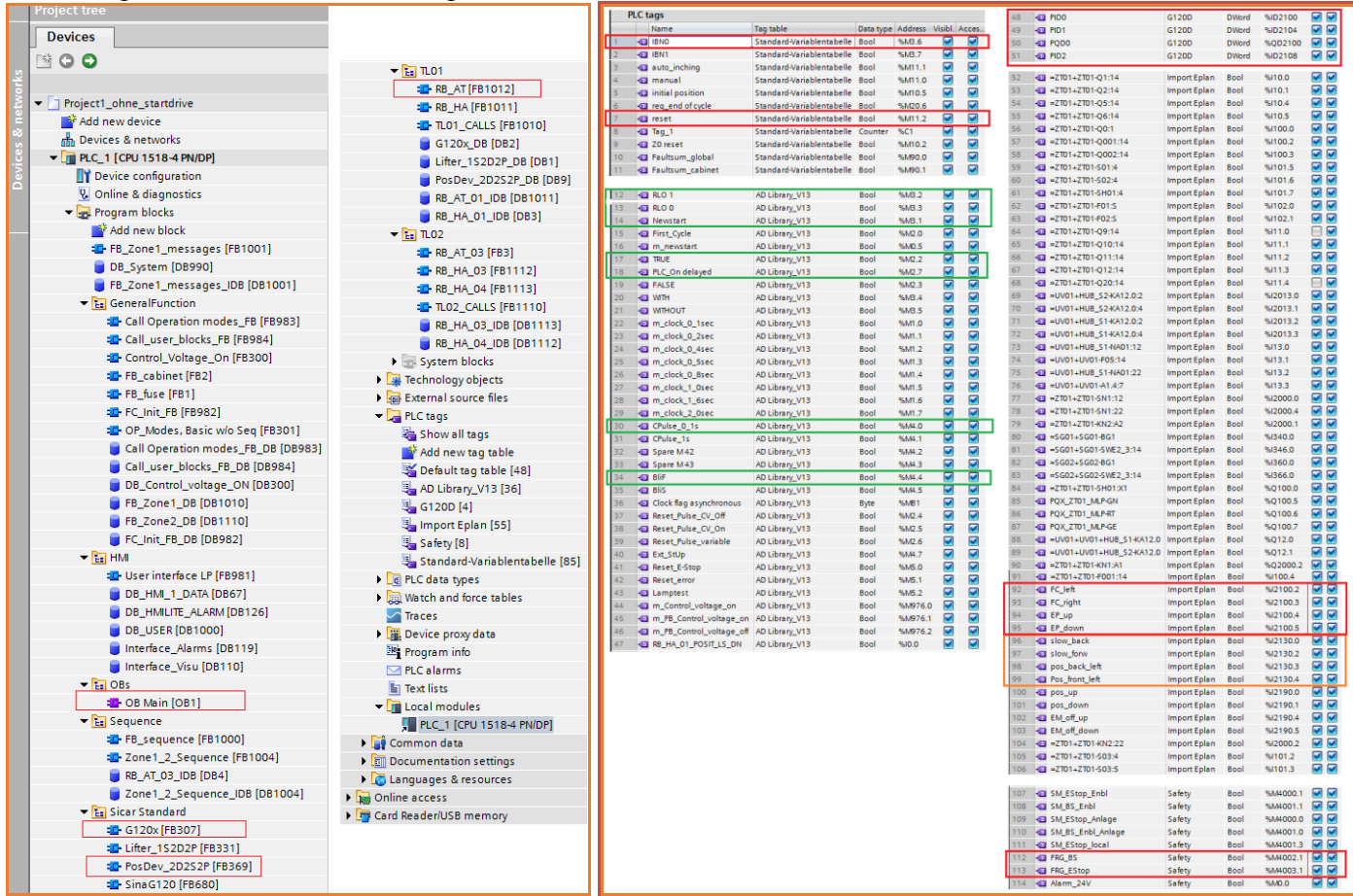

The following decribes the function of the SW blocks.

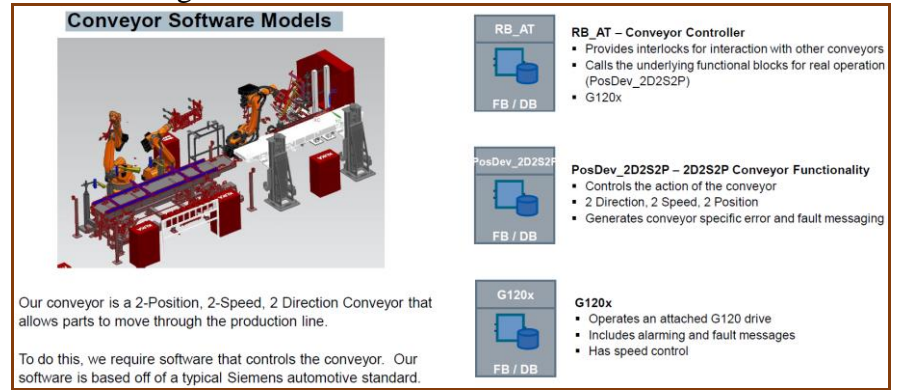

## *2.4.2. Create S300 project*

TEST\_INSTALLATION\_20151208\_2.4.1-2.4.2.mp4 2:40

### **1. Copy FD4 project to VM, open, upgrade**

### 1. \\debonkl0c19\ADNX\[PROJECT\_SHARE\_WITH\_CYP]\TIA\_Portal\_XML

FD4\_Project\_without\_startdrive.zip

Copy to vm.

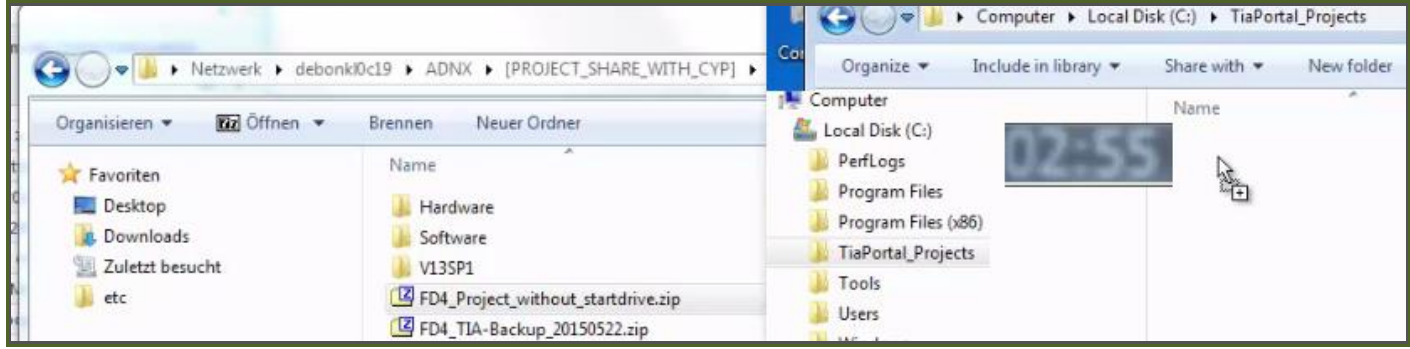

### 2. Unpack.

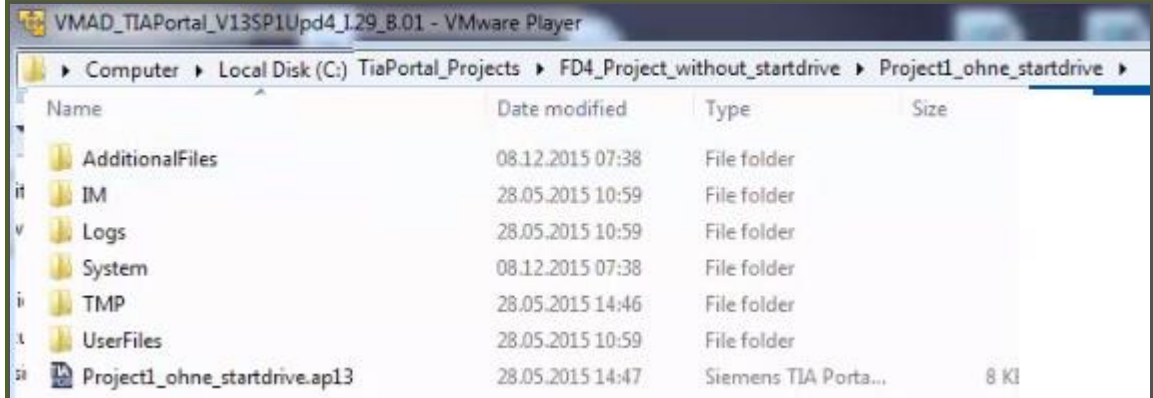

### 3. Open.

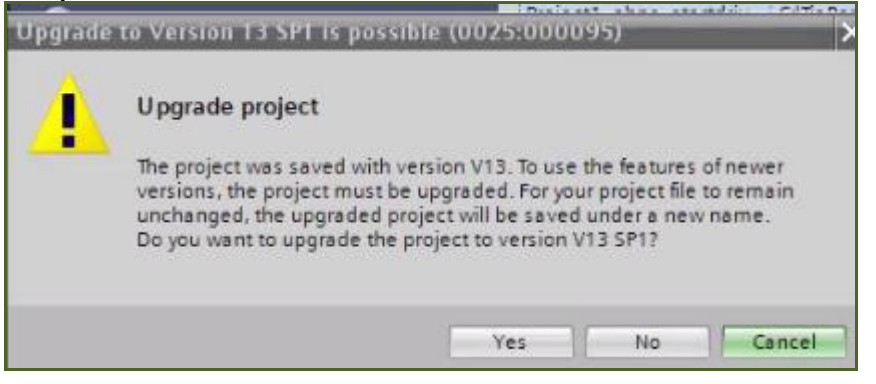

### 4. Click Yes.

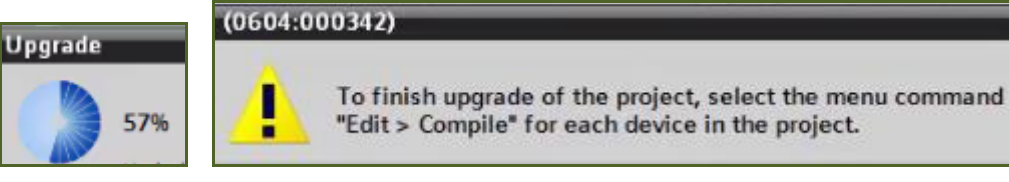

### 5. compile.

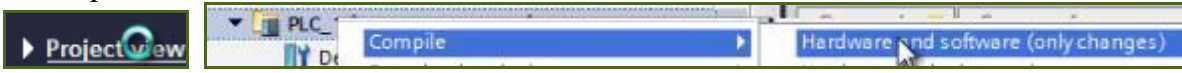

### **2. Add S300 CPU**

#### 1. Add new S300 HW.

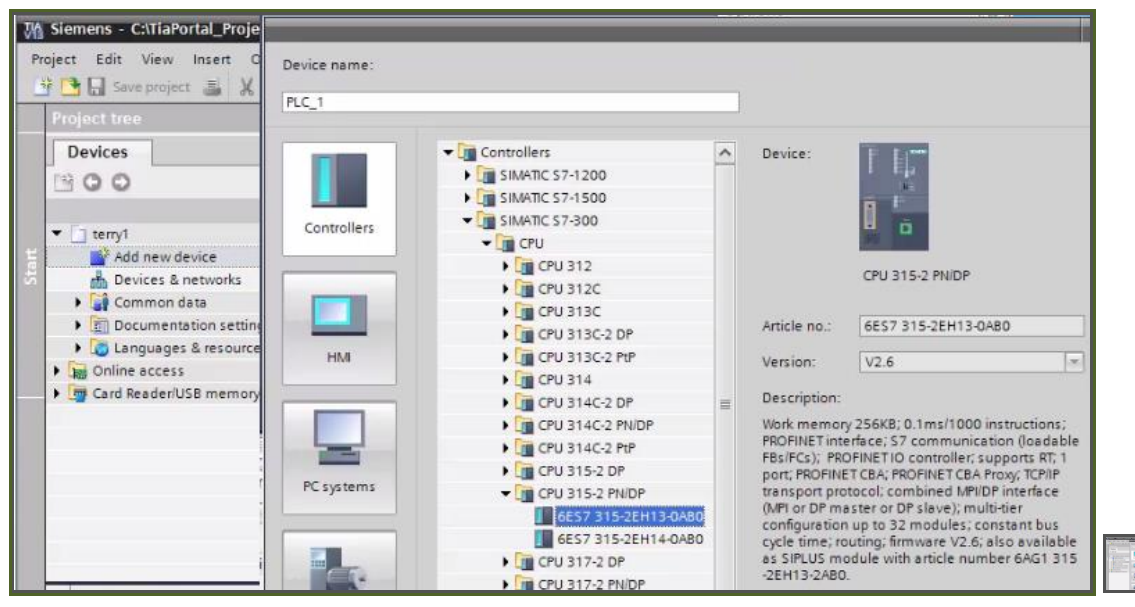

IE

# 2. Activate step7. 07:22

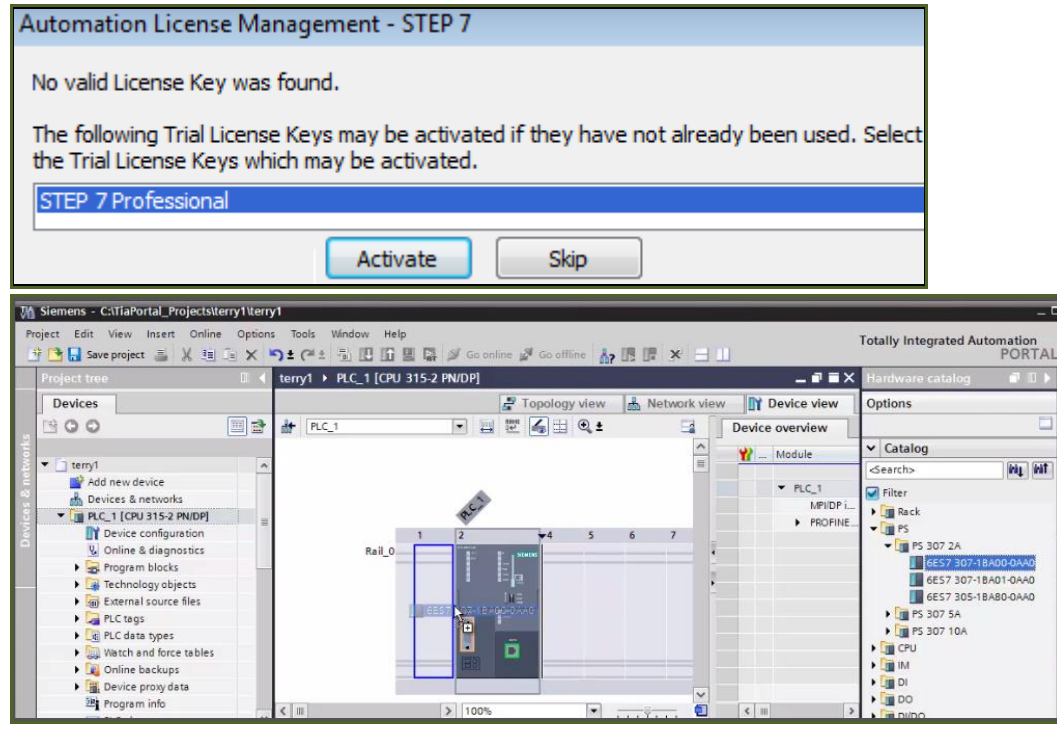

# **2b. Add I/O modules (20151221)**

# Add 1 DI and 1 DO.

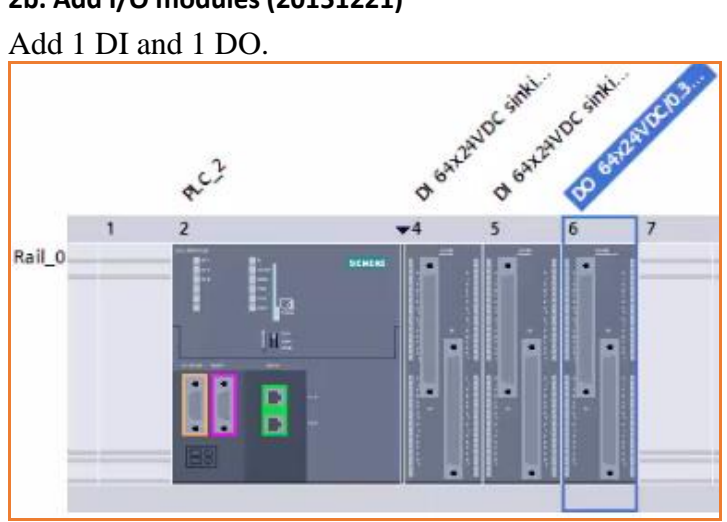

# **3. Change OB1 to STL 08:20**

1. Switch programming language.

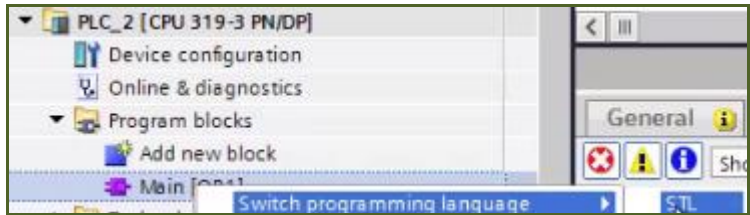

### **4. Copy S1500 PosDev, G120**

### 1. Copy S1500 SW G120 and PosDev to the S300 project.

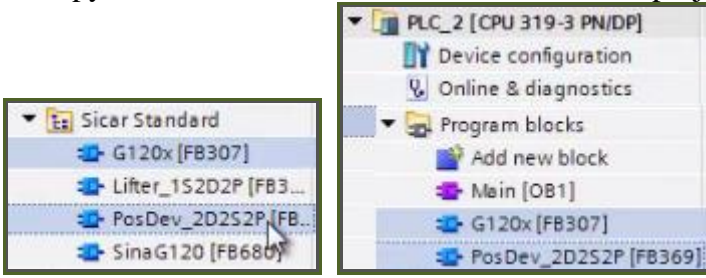

### **5. Modify S1500 RB\_AT and copy 09:45**

#### If you copy without modifying you get this error (do not copy).

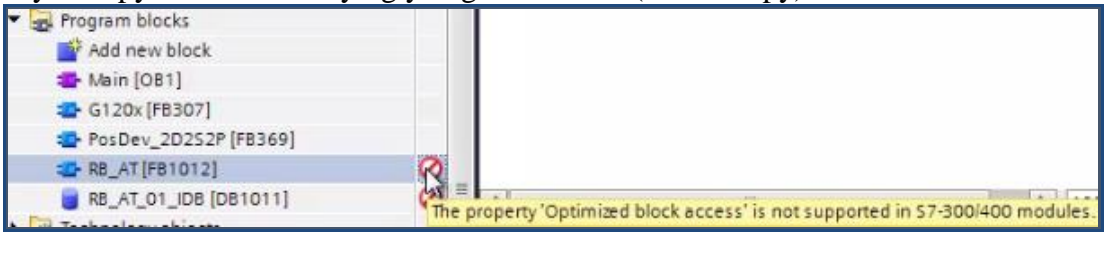

### 1. Change the S1500 RB\_AT properties.

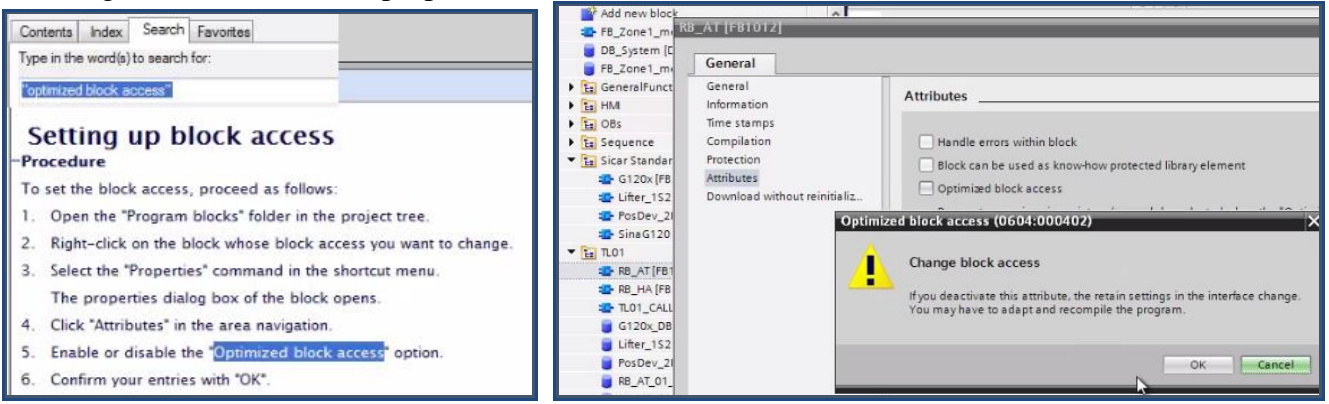

#### 2. Compile.

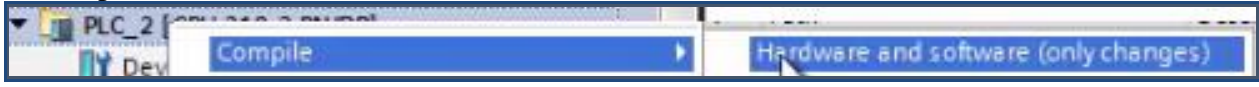

### 3. Copy RB\_AT to S300.

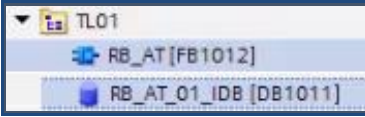

#### 4. Compile.

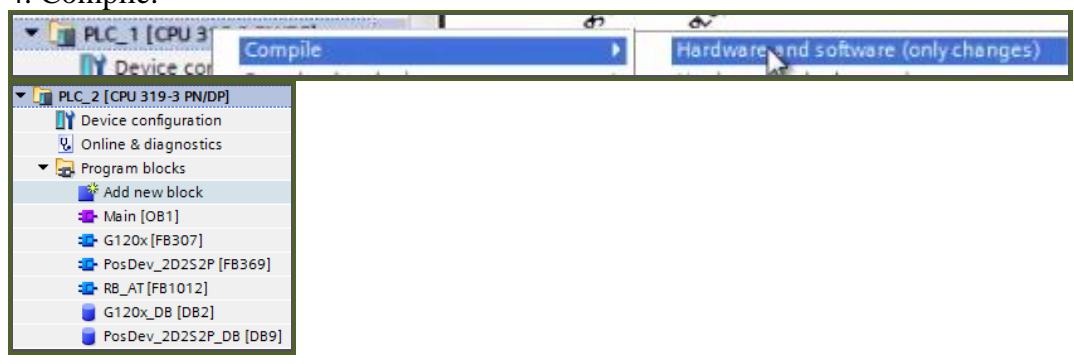

# **6. Fix tags 12:55**

### After the compile there are about 20 errors.

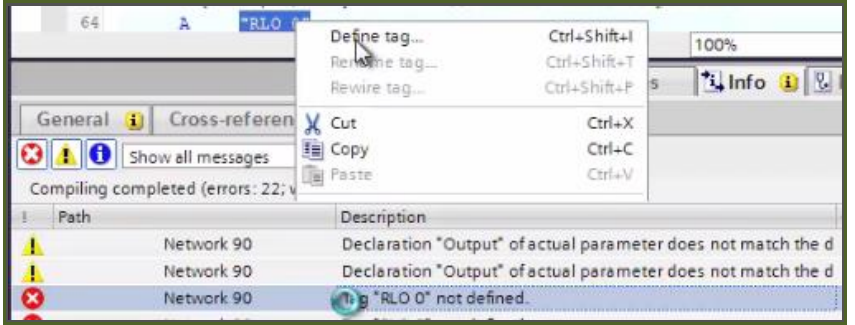

1. Fix all tags.

| "RLO 0"<br>\$M3.3<br>Define tag<br>Name<br>RLO 0<br>RLO 0 |               |  |                                  |                   |  |                   |         |
|-----------------------------------------------------------|---------------|--|----------------------------------|-------------------|--|-------------------|---------|
|                                                           | Section       |  |                                  | Address Data type |  | PLC tag table     | Comment |
|                                                           | Global Memory |  | $\blacktriangleright$ %M0.0 Bool |                   |  | Default tag table |         |

2. Modify RB\_AT (comment out the following lines).

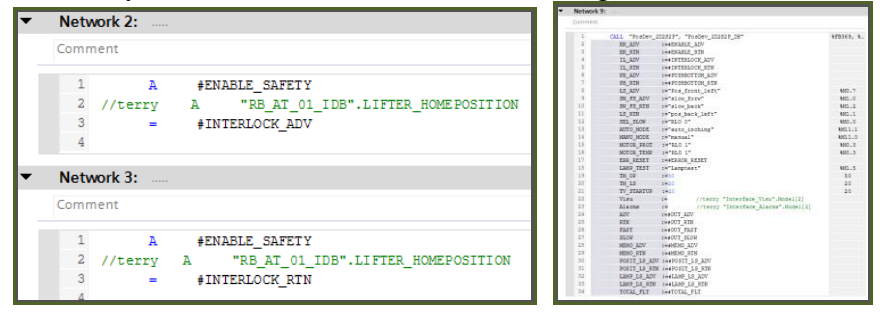

### 3. Fix the block call error.

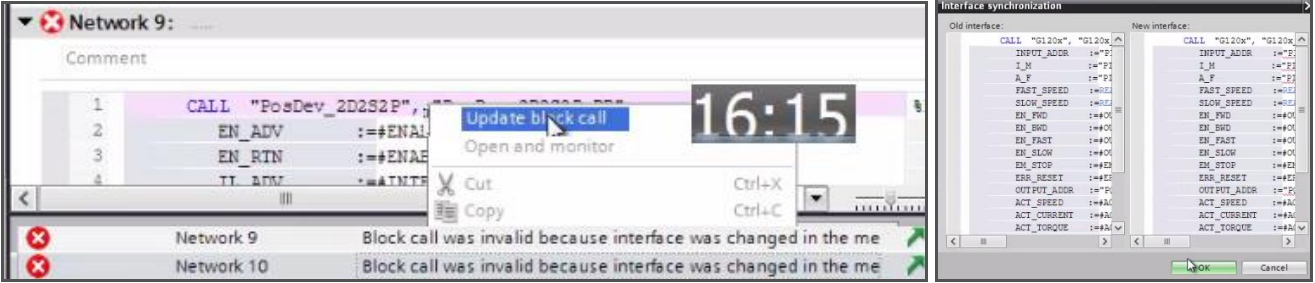

4. Compile and save. You now have SW ready for S300.

# **7. RESULT (20151214)**

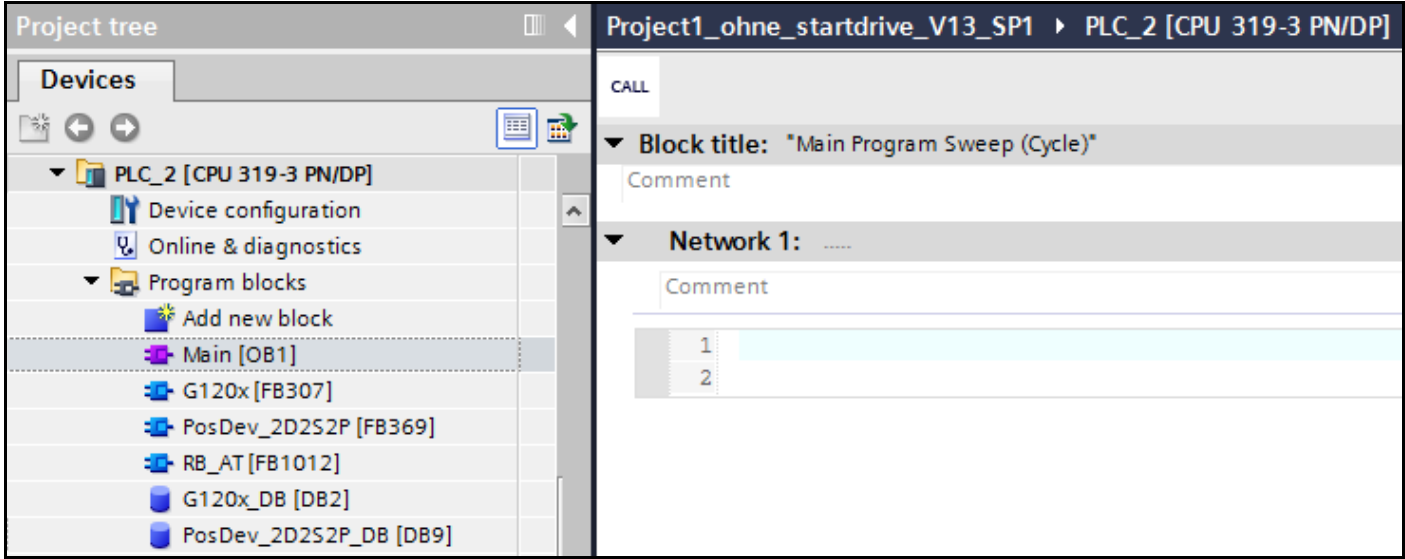

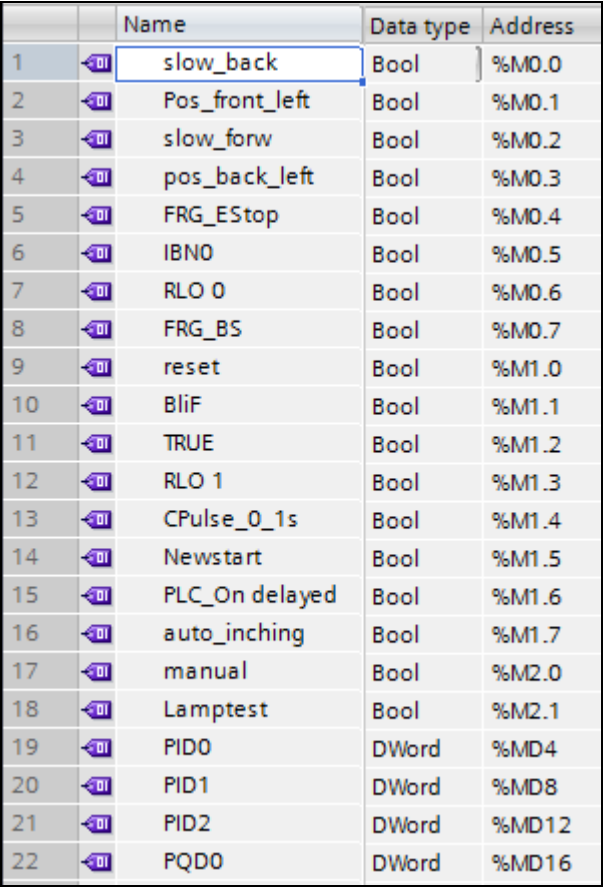

1. CLOSE PROJECT (must not be open so you can import to AD).

# *2.4.3. Connect TIA + AD*

TEST\_INSTALLATION\_20151208\_2.4.3-2.4.4.mp4

### **1 (2.3). Set IP address of VM**

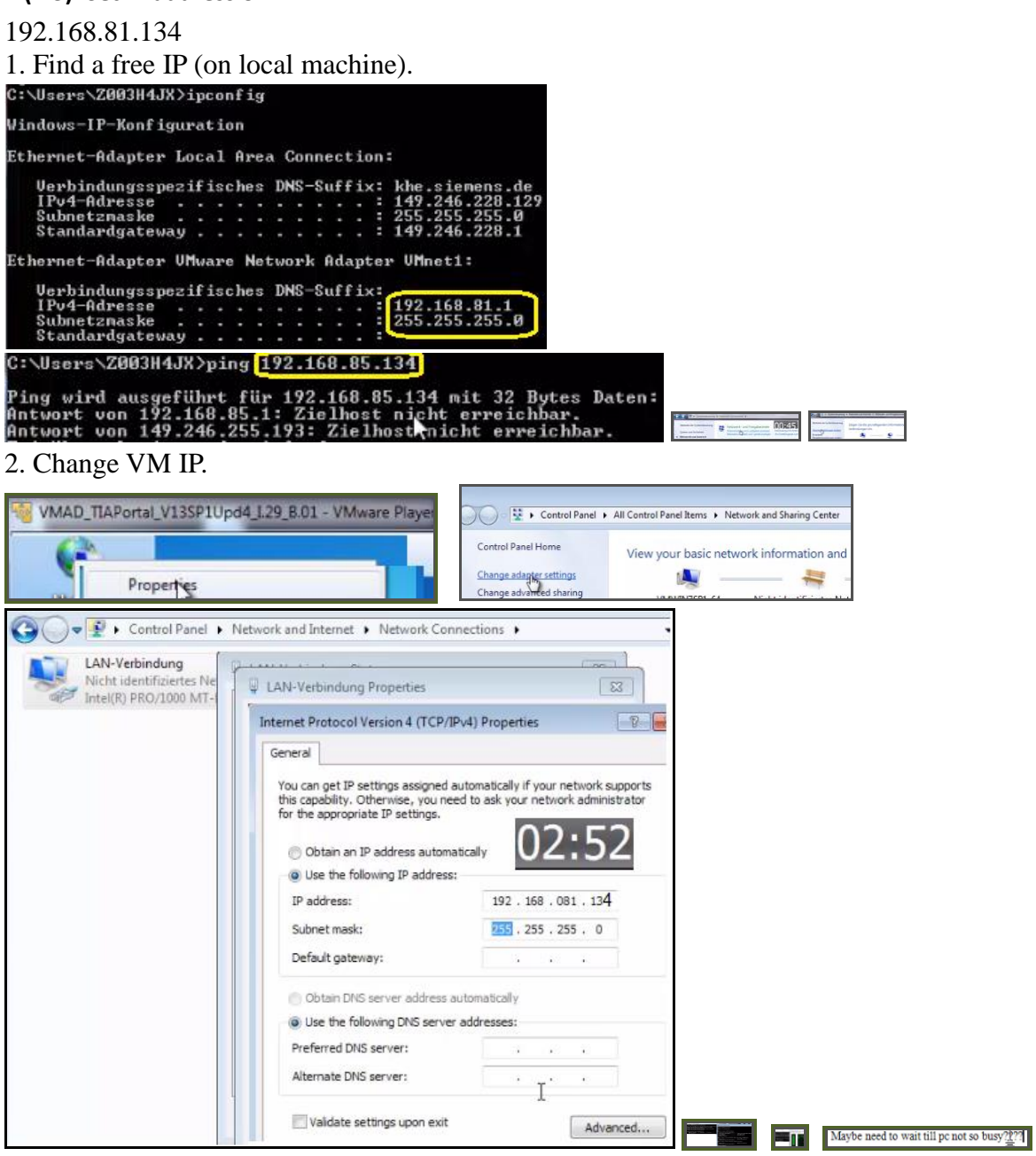

### **2 (2.5). Copy ADAgent from SME folder**

On the Host:

- 1. Open the SME folder (where the start scripts are located).
- 2. Navigate into the Build folder of the SME: <Date>\_SME\_Build.
- 3. Copy content of folder 'automation designer / adagent'.

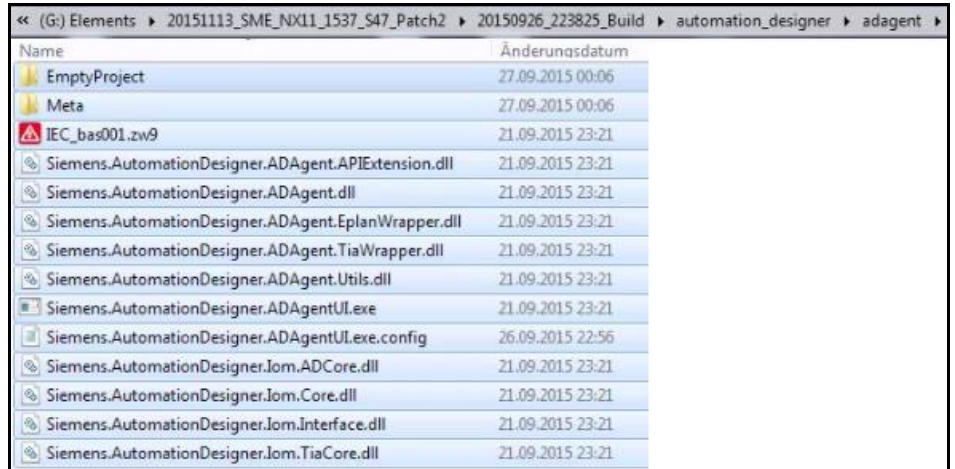

#### In the VM:

1. Create C:\ADAgent folder.

2. Paste the copied content into the folder (overwriting).

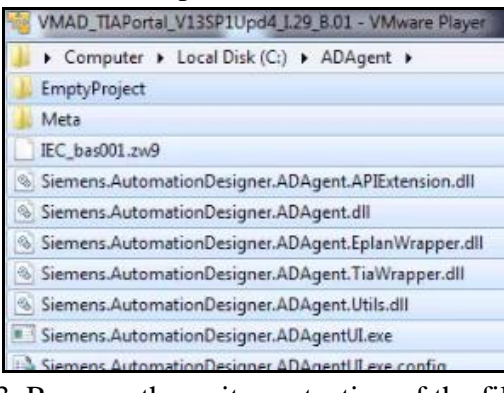

### 3. Remove the write protection of the files.

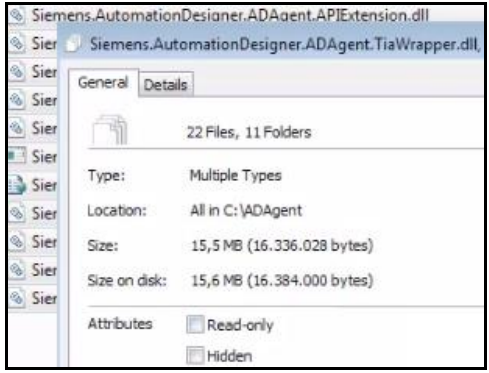

### **3 (2.7). Start ADAgent**

In ADAgent folder. For Agents build from a development unit by the deployer tool it will be: C:\ADAgent\ADAgent\_Gr<#number of AD group>.

### 1. Double-click on Siemens.AutomationDesigner.ADAgentUI.exe.

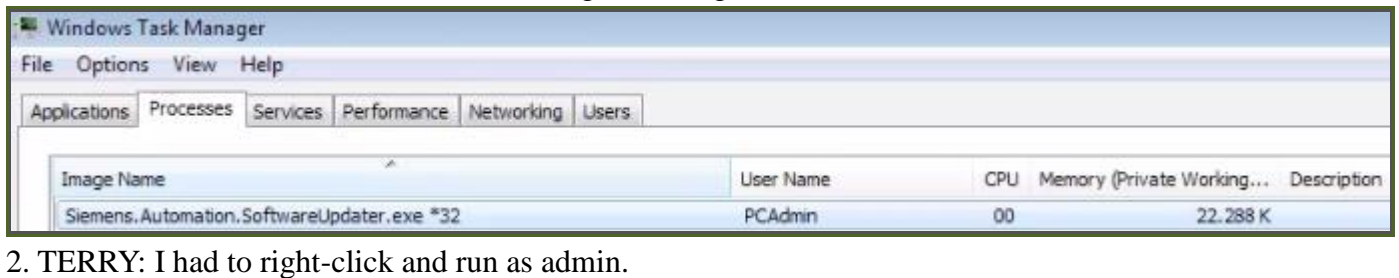

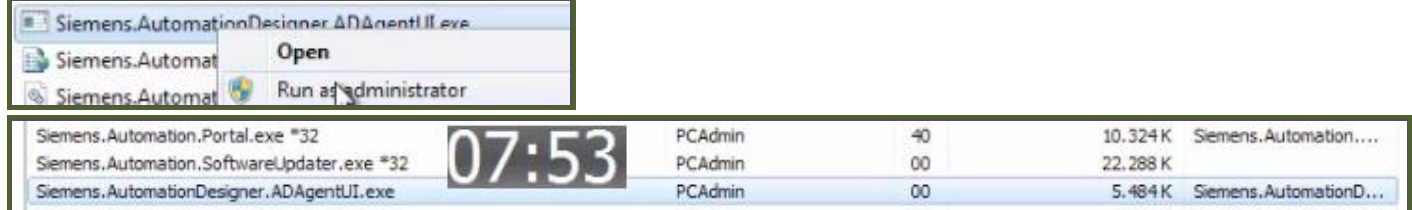

### **4. Set ADAGENT\_REMOTE\_ADDRESS\_FOR\_TIA in VBS file**

# 1. On the host set the TIA VM address. env("ADAGENT\_REMOTE\_ADDRESS\_FOR\_TIA")="192.168.186.133" Start\_NX\_4tier\_TC\_VM\_BON.vbs - Editor Datei Bearbeiten Format Ansicht ? env("ADAGENT\_REMOTE\_ADDRESS\_FOR\_TIA")="192.168.81.134'<br>MsgBox "adagent 192.168.81.134 44444444444"

2. Save the file.

### **5. map drive (20160112)**

### In TIA VM

C:\TiaPortal\_Projects\FD4\_Project\_without\_startdrive\Project1\_ohne\_startdrive\_V13\_SP1

12.01.2016 12:32

File folder

#### Map this

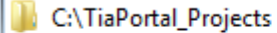

FD4\_Project\_without\_startdrive

Result.

4 | Computer

D (C:) SYSTEM

- $\triangleright \bigoplus$  (D:) DATA
- ▷ TiaPortal\_Projects (192.168.81.134)

# *2.4.4. Test import HW/SW (20151221)*

TEST\_INSTALLATION\_20151208\_2.4.3-2.4.4.mp4

### **1. Receive HW**

1. On host open VM address \\192.168.81.134. 13:10.

#### 2. Login. PCAdmin, comos. Windows-Sicherheit Netzwerkkennwort eingeben Geben Sie das Kennwort ein, um eine Verbindung herzustellen mit: 192.168.81.134  $4:$ 16 ū **IDCAdmin**  $\cdots$ Domäne: MD11WC8C Anmeldedaten speichern  $\overline{\phantom{a}}$

### After a delay the directory opens.

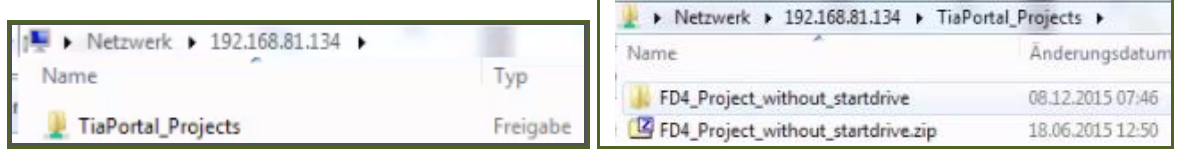

## 3. Start NX.

4. Open AD project. If you get this error, then close project in vm.

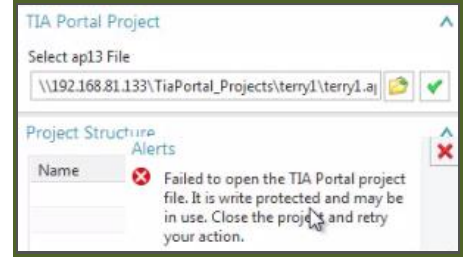

# 5. Import HW.

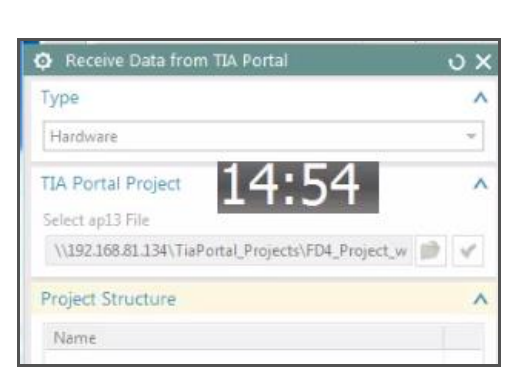

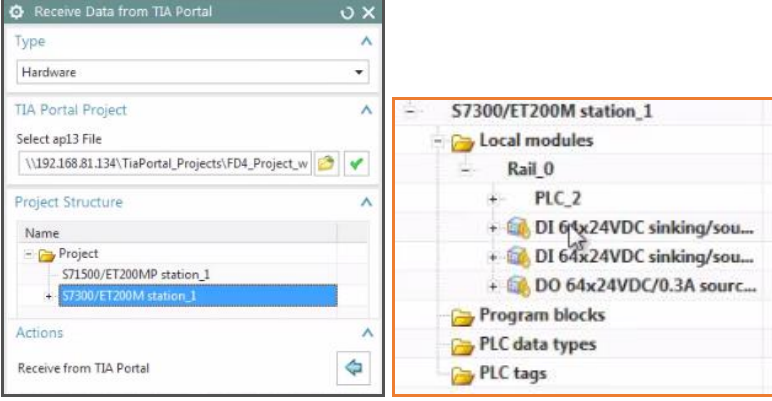

### **2. Receive SW**

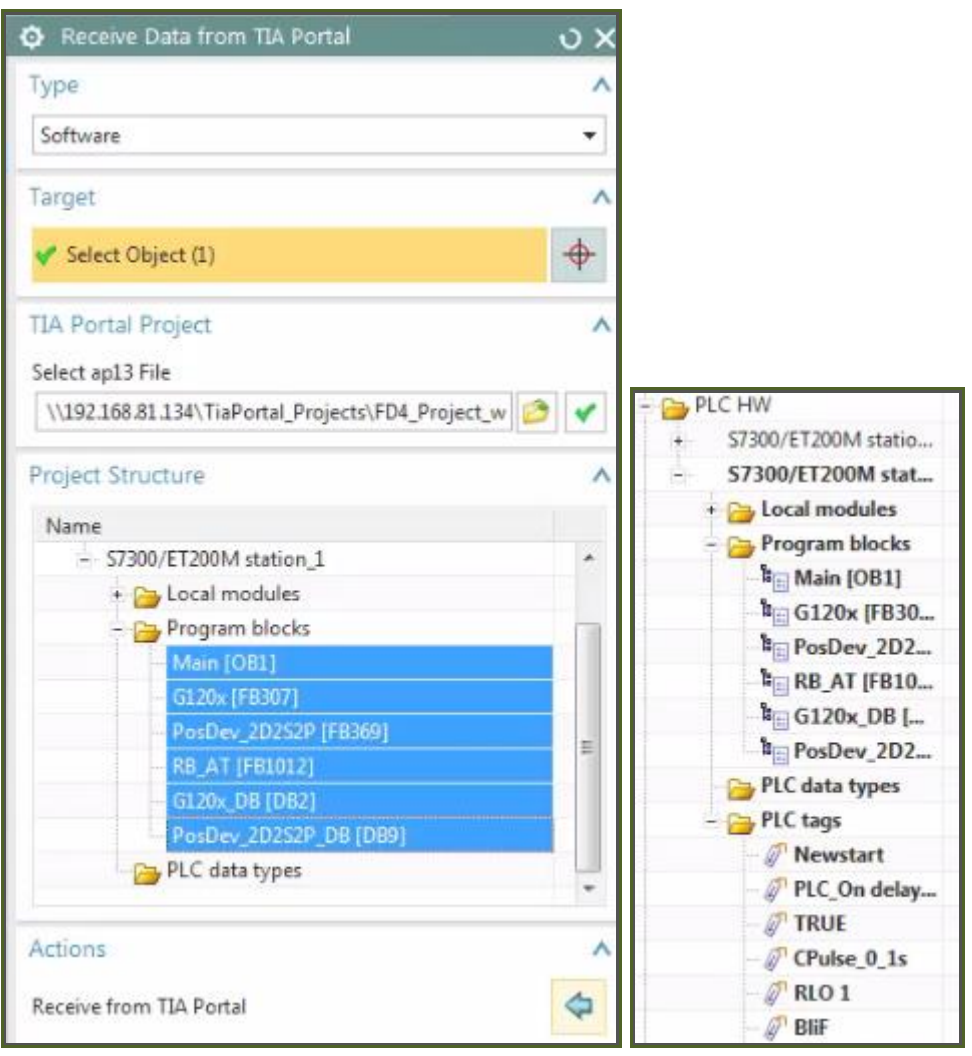

# *2.4.5. Test export to TIA*

TEST\_INSTALLATION\_20151208\_2.4.5-2.4.6.mp4

# **1. Set network address (do this earlier?)**

To export you need to set a network address.

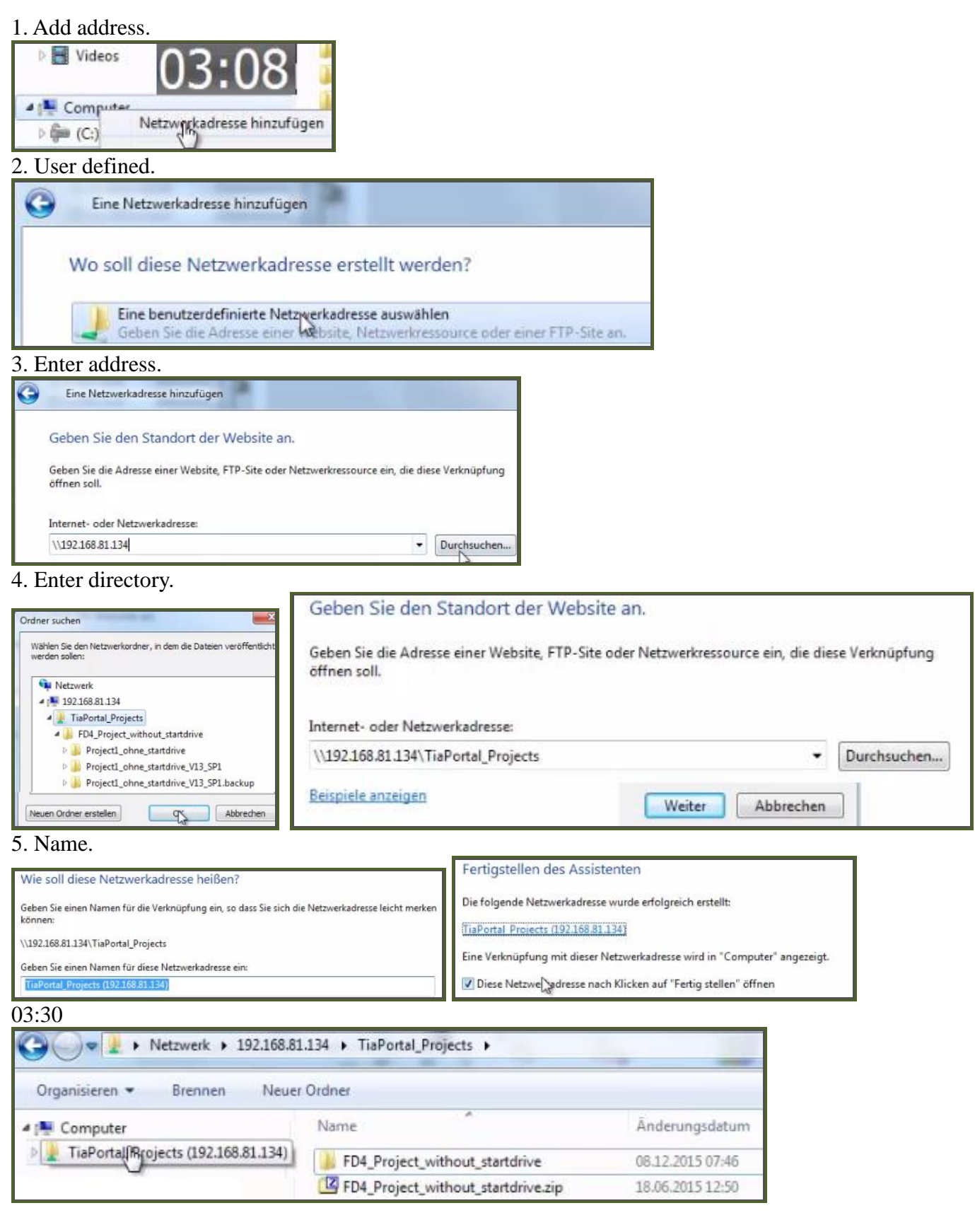

### **2. Send data (export)**

- 1. Electrical Engineering / Send Data to TIA Portal. 03:44
- 2. Select "New project".
- 2. Enter the target path.

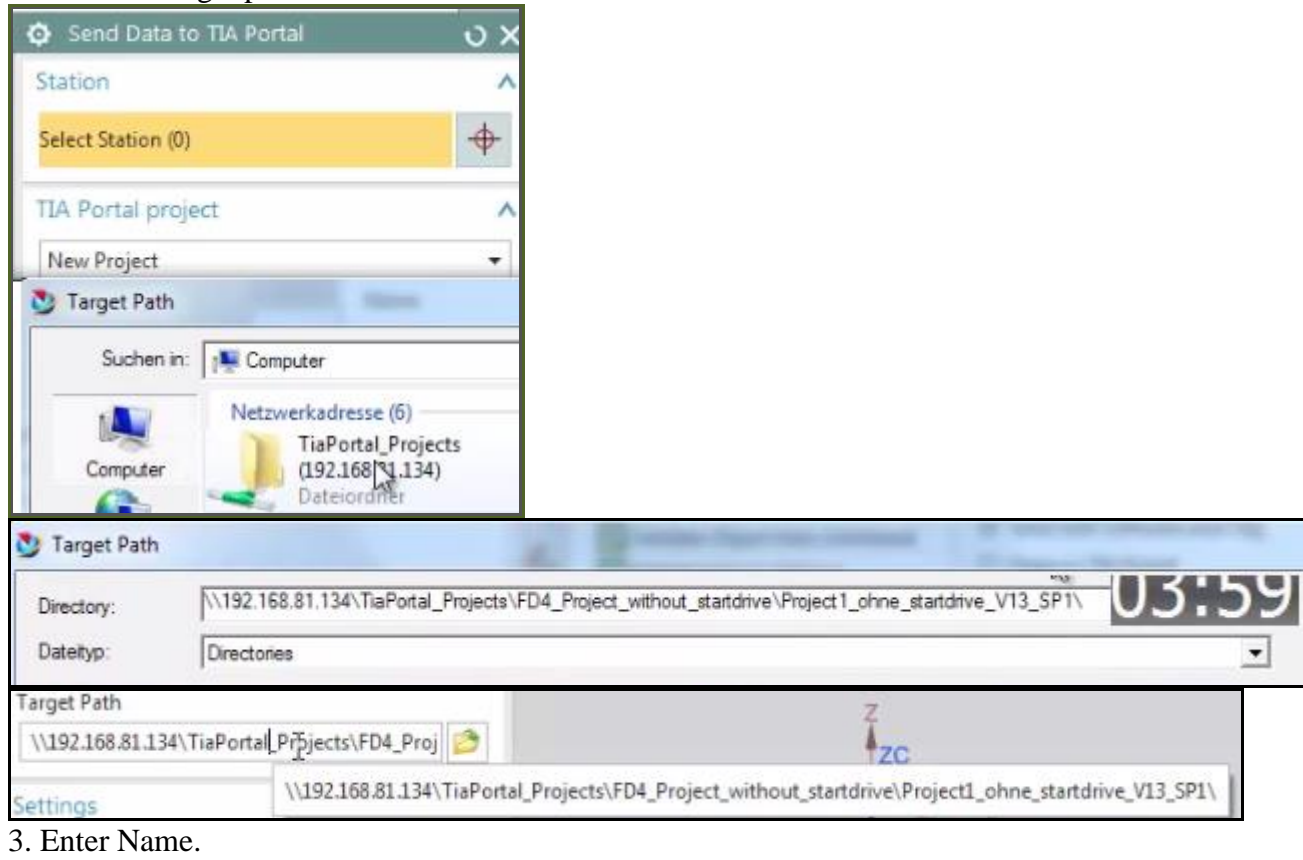

- 3. Check "Send with Software and Tag".
- 3. Uncheck "Open in TIA Portal".
- 4. Select the station.

### 5. Click "Send to TIA Portal".

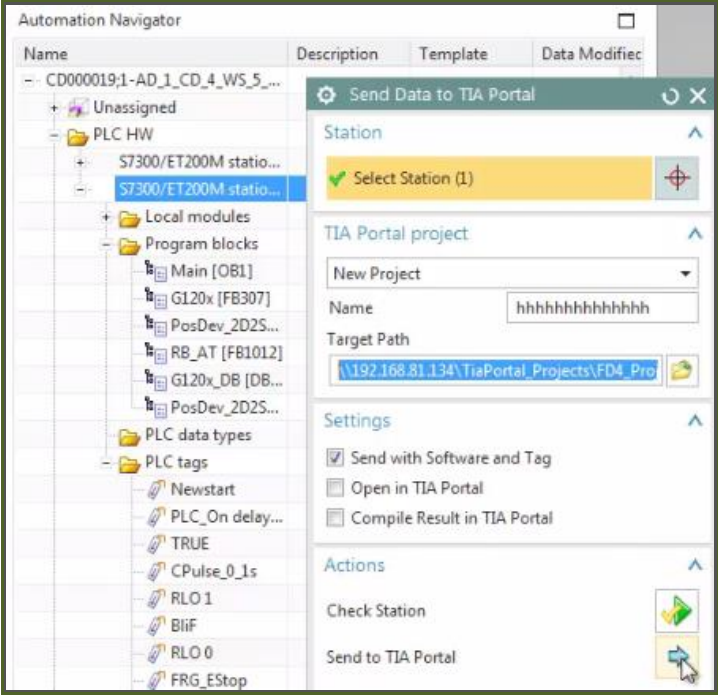

### **3. Open result**

#### 1. Open

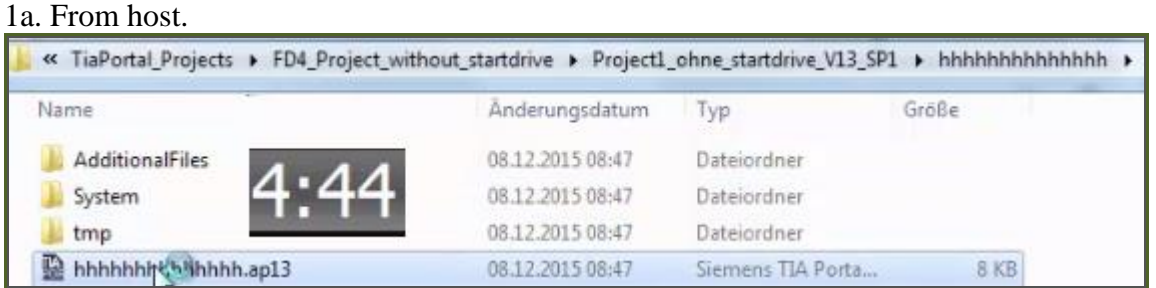

# 1b. Or open in VM.

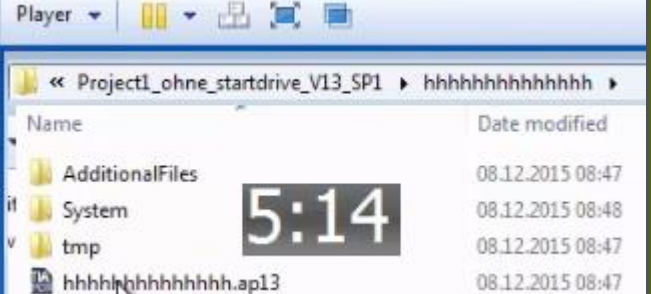

Result.

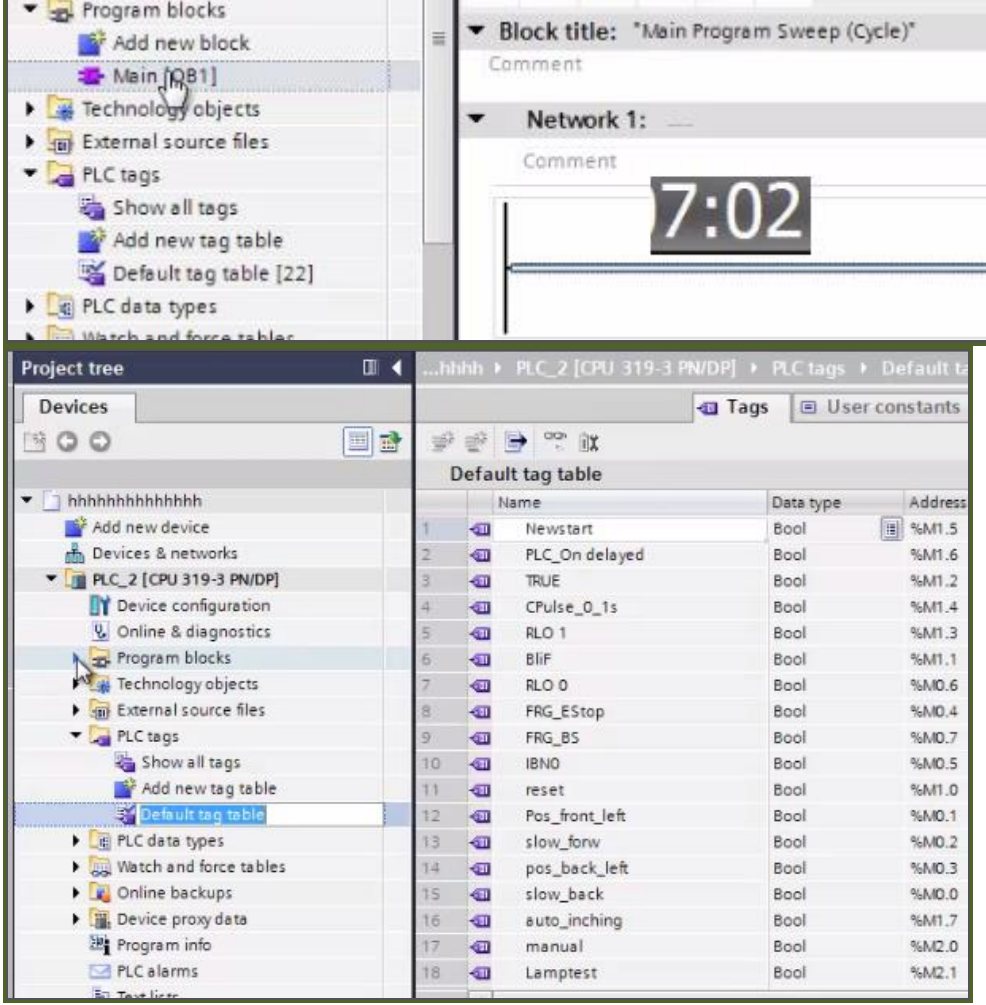

# *2.4.6. Test SW config*

TEST\_INSTALLATION\_20151208\_2.4.5-2.4.6.mp4

### **1. Add one EO 07:42**

### 1. Add an EO.

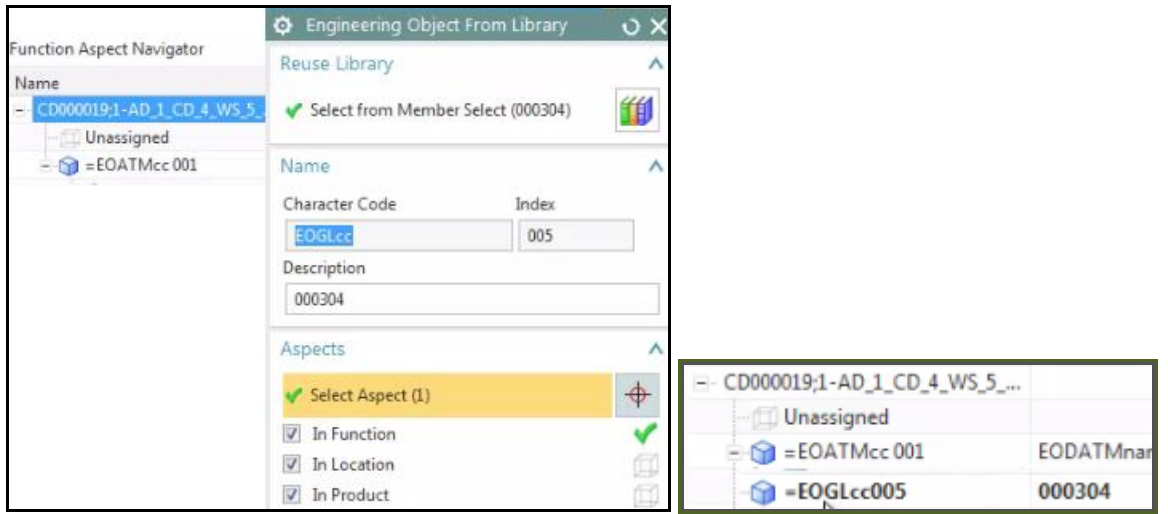

### **2. Put all SW under EO**

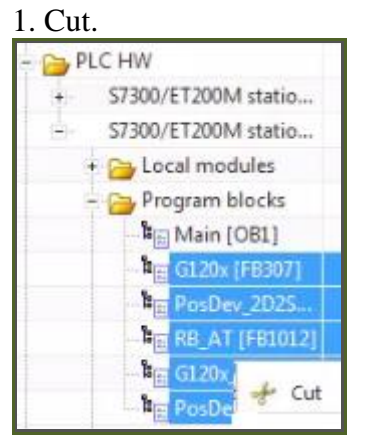

2. Paste the SW under the new EO.

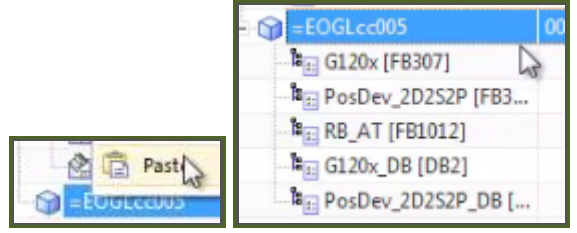

#### **3. Fix calls 08:45**

#### RB AT tag and calls are OK.

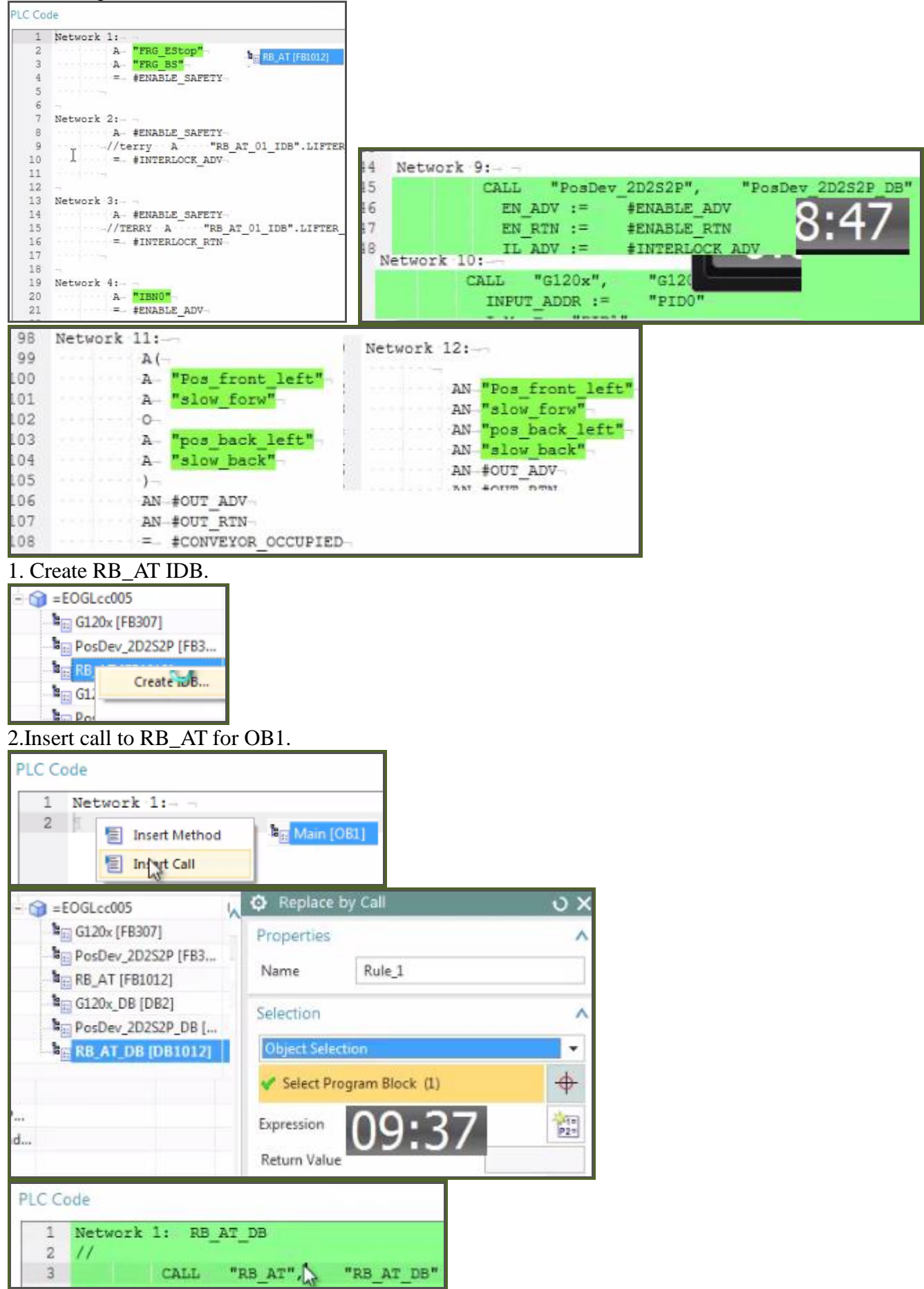

#### **4. Connect SW 10:15**

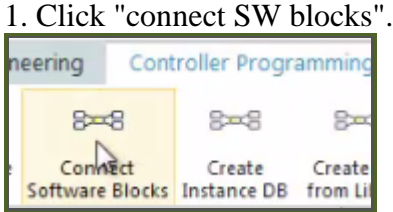

#### 2.Select station.

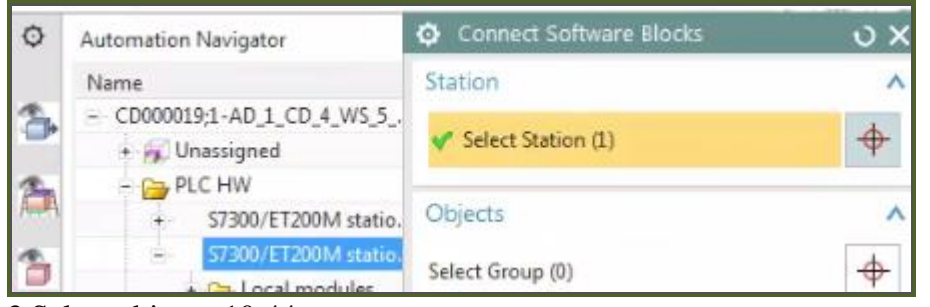

 $\overline{v}$  x

### 3.Select objects. 10:44 Connect Software Blocks

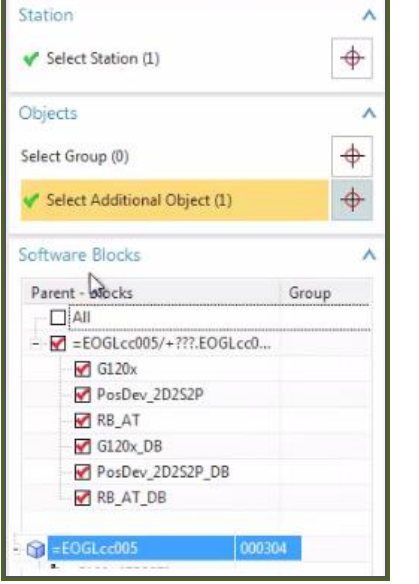

### 4. Click OK. Note the connected SW and tags.

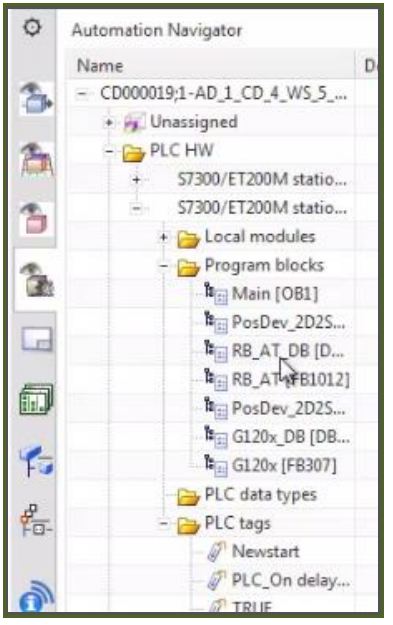

### **5. Export to TIA (new project)**

- 1. Click "Send data to TIA portal".
- 2. Select New Project.
- 3. Enter Name and target path.

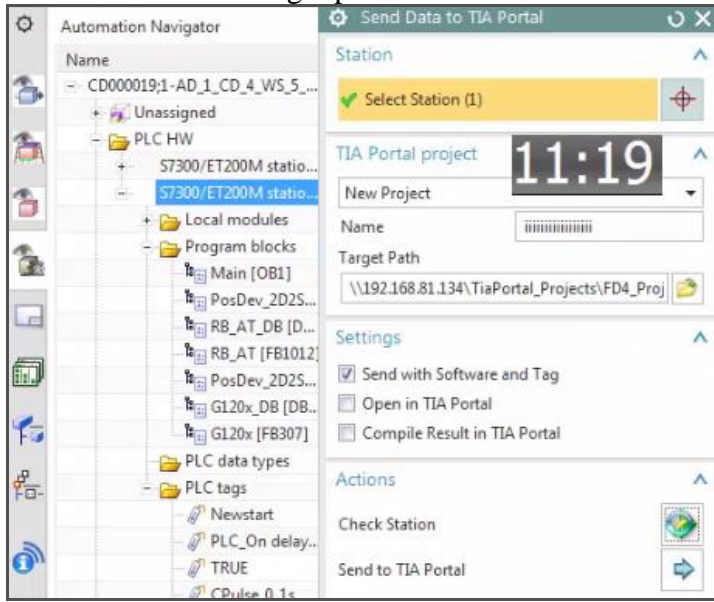

#### 4. Check station.

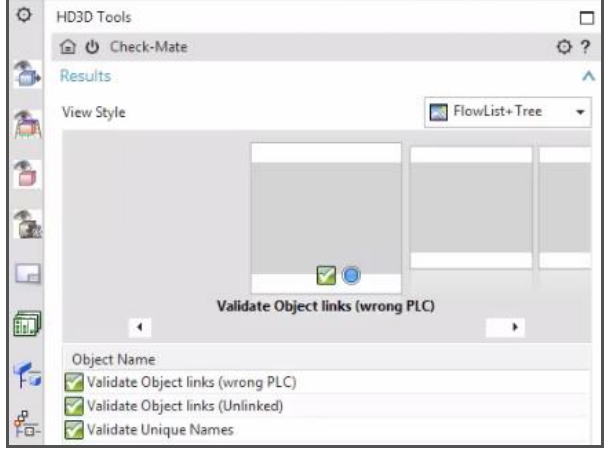

#### 5. Click "Send to TIA Portal". Project is created.

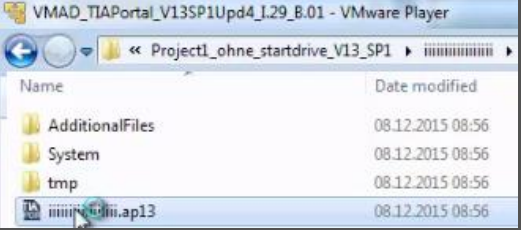

#### 6. Open project.

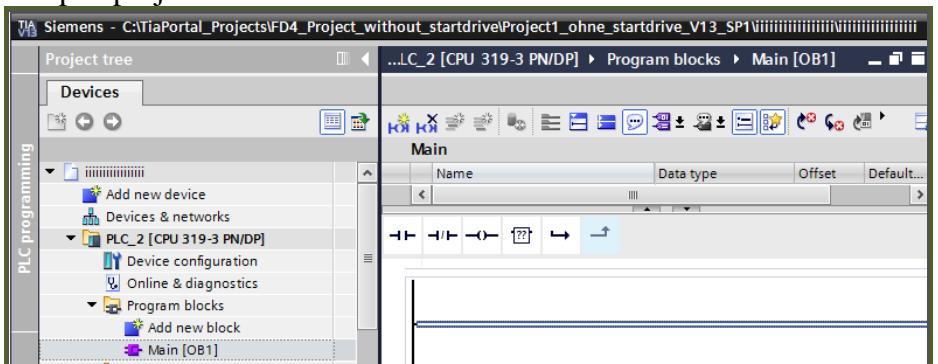

Seems that the g120, posdev, rbat are always missing. Asked someone about this a long time ago, He said just an error will fix in future.